<span id="page-0-0"></span>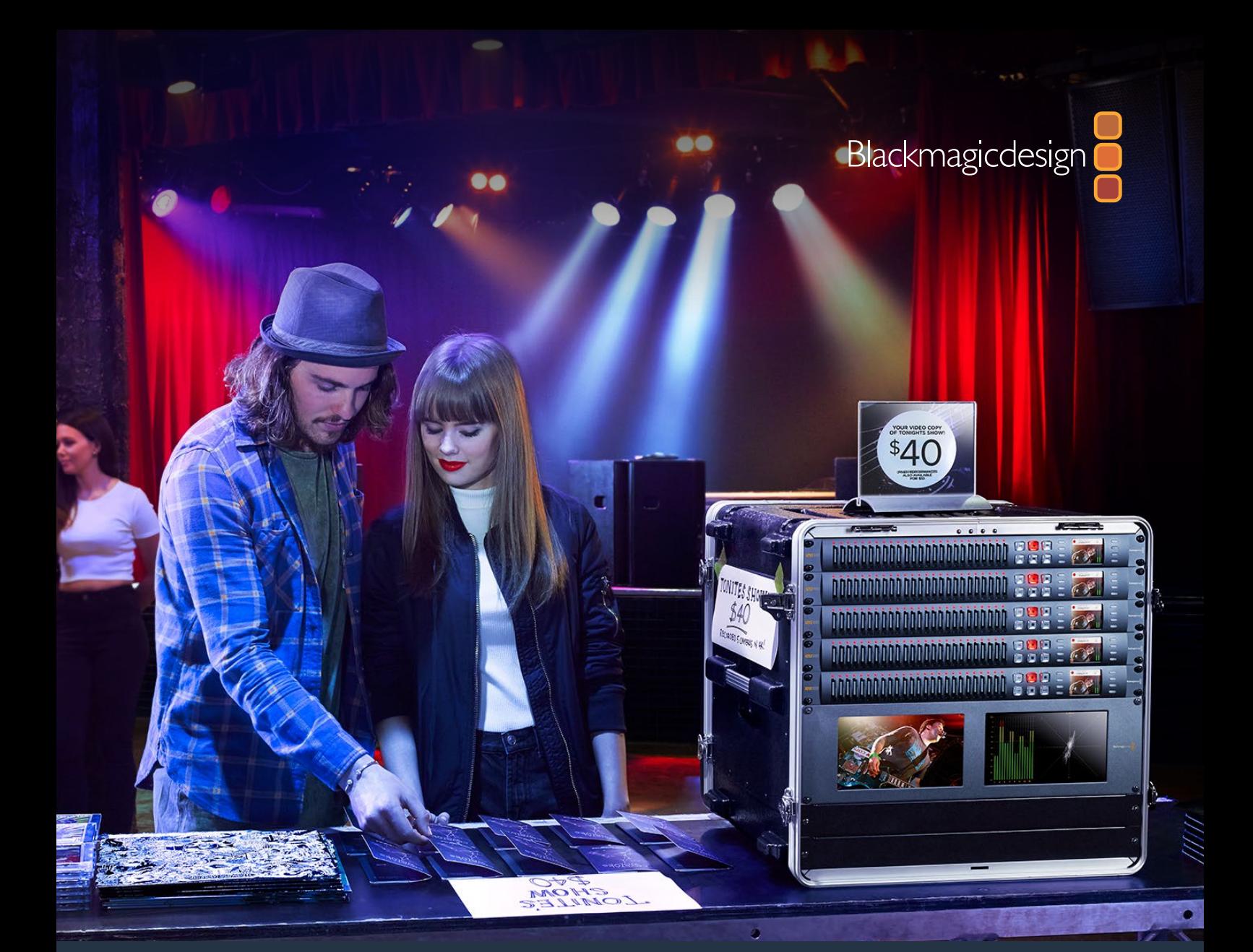

# インストール/オペレーション マニュアル Blackmagic Duplicator 4K

**2019**年**2**月

日本語

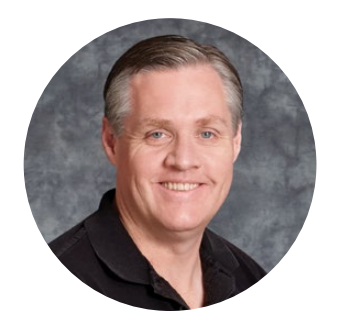

### ようこそ

このたびはBlackmagic Duplicator 4Kをお買い求めいただき誠にありがとうございました。

私たちはこの製品を皆様にご利用いただけることを大変嬉しく思っております。Blackmagic Duplicator 4Kは、高品質Ultra HDのコンテンツを直接提供・配布する際に最適なソリューションです。Blackmagic Duplicator 4Kでは幅広く使用されているH.264や最新のH.265圧縮を使用して、2160p60までの SD、HD、Ultra HDビデオを25枚のSDカードに同時に収録できます。優れた画質、高フレームレー トでありながらデータレートが低いため、廉価なカードを使用できるだけでなく、長時間の収録にも 対応できます。

Blackmagic Duplicator 4Kは、セットアップおよび使用も簡単です。フロントパネルにはLCDとコント ロールパネルを搭載しており、ボタンを使用して設定の変更やユニットのコントロールが可能です。さ らにRS-422コントローラーを接続すれば、イーサネット経由でBlackmagic Duplicator 4Kをリモー トコントロールできます。独自のコントローラーをカスタムメイドで作り、Blackmagic HyperDeck Ethernet Protocolでユニットをコントロールすることも可能です。

内蔵のリアルタイムH.265ビデオエンコーダーは、高品質ビデオをUltra HD 2160p60までのビデオ フォーマットで廉価のSDカードに収録します。極めて優れた画質のUltra HDビデオを収録する場合 でも、最も高速のカードを使用する必要はありません。最新のBlackmagic Duplicator 4Kのバージョ ン1.2は、H.264圧縮に対応しているので、H.264ファイルで収録し、一層幅広い互換性を得られます。

Blackmagic Duplicator 4Kは1Uラックサイズです。ポータブルラックで複数のユニットをデイジー チェーン接続し、撮影現場に持ち込めば、100枚以上のSDカードに同時収録することも可能です。

このマニュアルには、Blackmagic Duplicator 4Kの使用において必要な情報がすべて記載されています。

弊社ウェブサイト www.[blackmagicdesign](http://www.blackmagicdesign.com/jp).com/jp のサポートページで、同マニュアルの最新バー ジョンおよびBlackmagic Duplicator 4Kソフトウェアの最新アップデートを確認してください。ソフト ウェアをアップデートすることで、常に最新の機能をお使いいただけます。ソフトウェアをダウンロー ドする際にデータを登録いただければ、新しいソフトウェアのリリース時にお客様にお知らせいたし ます。私たちは常に新機能の開発および製品の改善に努めていますので、ユーザーの皆様からご意 見をいただければ幸いです。

Grant

Blackmagic Design CEO

グラント・ペティ

# 目次

# **Blackmagic Duplicator 4K**

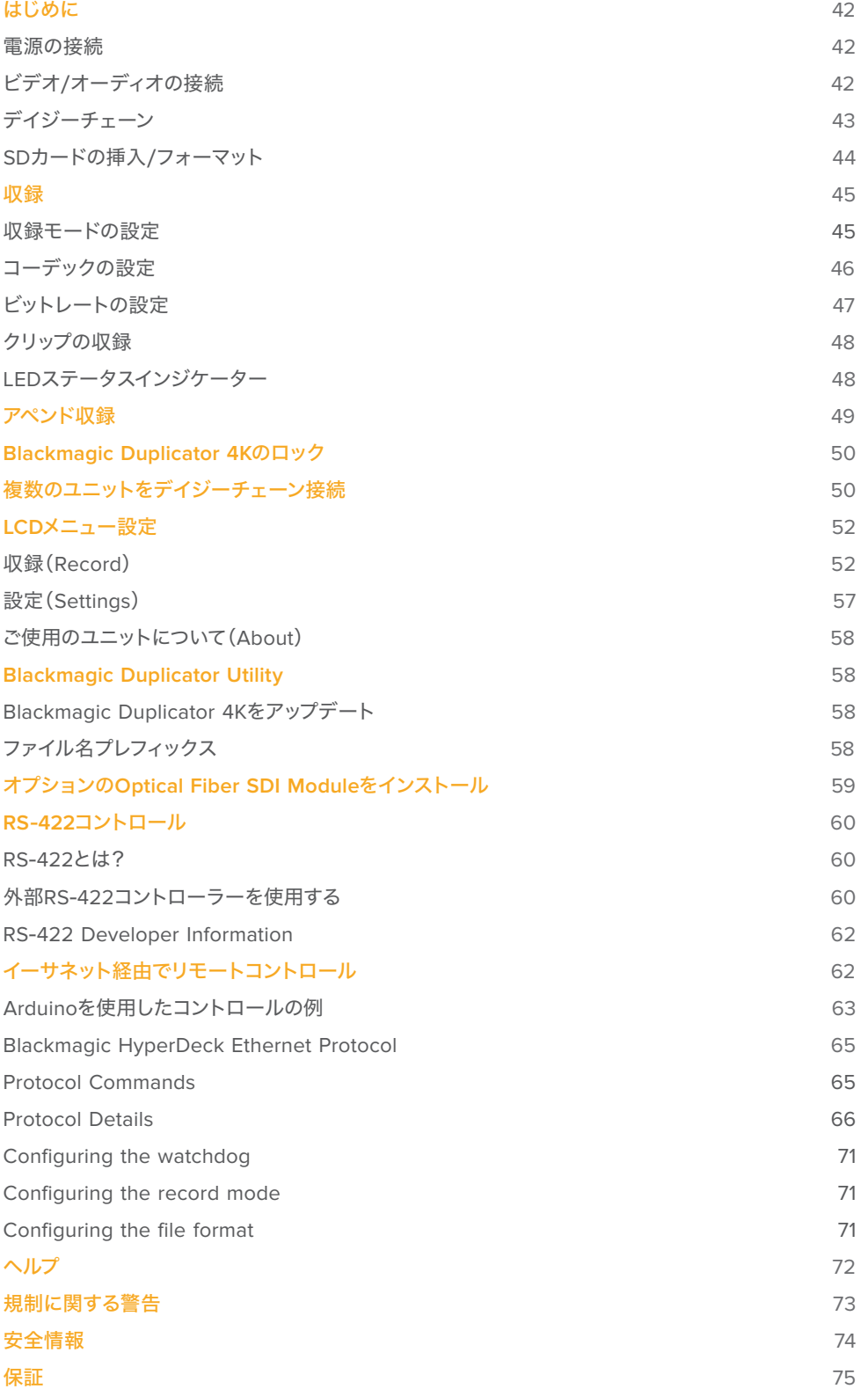

# <span id="page-3-0"></span>はじめに

Blackmagic Duplicator 4Kの使用は簡単です!

必要な作業は、電源を差し込み、SDIビデオソースを接続して、最大25枚までのSDカードを挿入するだけ です。それ以上の数のSDカードに収録したい場合は、複数のBlackmagic Duplicator 4Kをデイジーチェー ンで接続してください。ビデオ/コントロール用のコネクターが搭載されているので、デイジーチェーンの次の ユニットへの接続は簡単です。このセクションでは、Blackmagic Duplicator 4Kのセットアップ方法を細か く説明します。その後、複数のSDカードへの同時収録をすぐにご利用いただけます。

### 電源の接続

Blackmagic Duplicator 4Kに電源を供給するには、リアパネルの110-240V AC電源入力に標準IEC電源 コードを差し込みます。

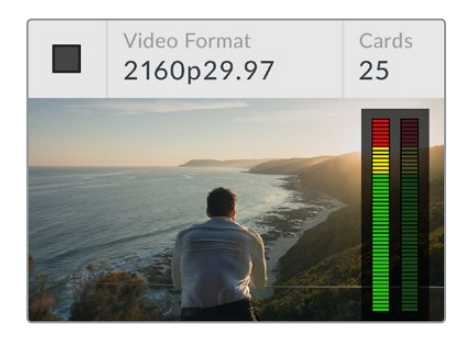

Blackmagic Duplicator 4Kに電源が入ると、 内蔵LCDにホームスクリーンが表示されます。

### ホームスクリーン

ホームスクリーンには、ソースビデオのイメージ、ソースビデオのフォーマット、挿入されているSDカードの数、 現在収録中であるかどうかを示すステータスインジケーターが表示されます。またオーディオメーターも表示 されるため、ソースビデオのオーディオレベルも確認できます。

### ビデオ/オーディオの接続

ソースビデオは、リアパネルの12G-SDI入力に接続します。Blackmagic Duplicator 4Kは入力フォーマット を自動的に検出し、LCDのホームスクリーンに表示します。

SDIの入出力に使用するBNCコネクターは12G-SDIまでのビデオ信号をサポートしており、1本のBNCケーブ ルで2160p60までのSD、HD、Ultra HDビデオに対応できます。ループ出力はソースビデオのフォーマット と常に一致しているため、他のSDIビデオ機器やデイジーチェーン接続したBlackmagic Duplicator 4Kに、 同じ信号を送信できます。また、プログレッシブ・セグメント・フレームモードにも対応しており、1080p50、 1080p59.94、1080p60の3G-SDI Level AおよびLevel Bを自動検出します。

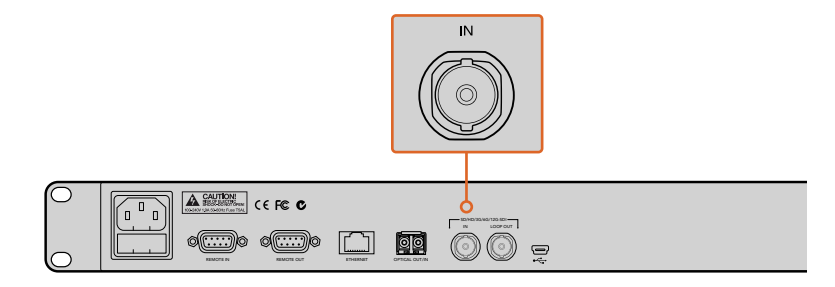

ソースビデオをSDI入力コネクターに接続。オーディオはSDIビデオ信号にエンベッドされます。

<span id="page-4-0"></span>Blackmagic Duplicator 4Kは、2チャンネルのエンベッドSDIオーディオに対応しています。SDIビデオ入力 から受信するため、オーディオを接続する必要はありません。

作業のこつ ソースビデオのオーディオレベルは、LCDのホームスクリーンで確認できます。

### デイジーチェーン

複数のBlackmagic Duplicator 4Kをデイジーチェーン接続することで、より多くの数のSDカードへの収 録が可能です。例えば、100枚のカードを複製したい場合は、4台のユニットをデイジーチェーン接続して 実行できます。

- **1** Blackmagic Duplicator 4KのRS-422「REMOTE OUT」を、次のユニットの「REMOTE IN」に接続 します。デイジーチェーンの各ユニットで同じ接続を繰り返します。
- **2** 同様に、1台目のユニットのSDI出力「LOOP OUT」を、2台目のユニットのSDI入力「IN」に接続しま す。チェーンの各ユニットで同じ接続を繰り返します。
- **3** 各ユニットのコントロールパネルには、「REM」ボタンがあります。これはリモートボタンです。複数のユ ニット間でのリモートコントロールを有効にするには、このボタンをオンにする必要があります。デイジ ーチェーンの2台目から最後までのBlackmagic Duplicator 4Kで、「REM」ボタンを押してください。

メモ デイジーチェーン接続された他のすべてのユニットをコントロールするため、1台目の Blackmagic Duplicator 4Kの「REM」ボタンはオフにしてください。リモートをオフにした1台目のユニ ットは、マスターユニットです。マスターユニットのフロントパネルでボタンを押すと、その信号はリモー ト出力されます。これにより、「REM」ボタンがオンになっているデイジーチェーン上の他のユニットが コントロールされます。リモートコントロールのプロトコルは業界標準のデッキコントロール・フォーマ ットであるため、RS-422デッキコントロールに対応したあらゆるテレビ製品をマスターユニットとして 使用できます。

これで、デイジーチェーン接続されたすべてのBlackmagic Duplicator 4Kが、1台目のユニットからのコマン ドに従います。

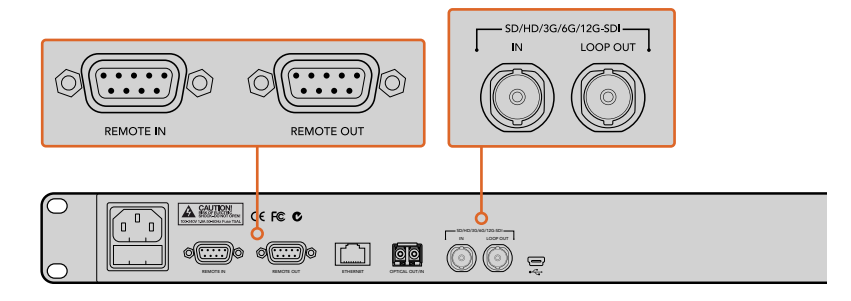

「REMOTE」および「LOOP」コネクターは、複数のBlackmagic Duplicator 4K をデイジーチェーン接続する場合に使用します。デイジーチェーンの最後の ユニットの「LOOP」コネクターからは、ソースビデオを他のSDI機器(Blackmagic SmartViewモニター、HyperDeckディスクレコーダーなど)にループ出力すること も可能です。

複数ユニットのデイジーチェーン接続に関する詳細は、「複数のユニットをデイジーチェーン接続」セクショ ンを参照してください。

### <span id="page-5-0"></span>**SD**カードの挿入/フォーマット

Blackmagic Duplicator 4Kは、一般的なクラス10のSDカードを使用します。最高速カードを購入する必要 はありません。SDカードは、カメラ機器を販売している小売店で購入できます。クラス10のSDカードは、 多くのスーパーマーケットでも取り扱われています。

作業のこつ SDカードのラベルには、小さな丸の中に1から10の数字がプリントされています。この数 字はカードのスピードレートを示しており、10が最も速いレートです。丸の中に10という数字がプリ ントしてあるカードは、すべて"クラス10"のSDカードです。これらのカードで、Ultra HDビデオを最 高ビットレート設定で収録できます。

### SDカードを挿入する:

- **1** 金のコネクターがコントロールパネルのLCDの方を向くようにSDカードを持ち、Blackmagic Duplicator 4KのSDカードスロットと直線になるように並べます。
- **2** カードがしっかりと固定されるまで、スロットにゆっくりと差し込みます。Blackmagic Duplicator 4Kはすばやくカードを確認し、カードの収録準備が整うと、スロットの上のステータスLEDが緑に 点灯します。

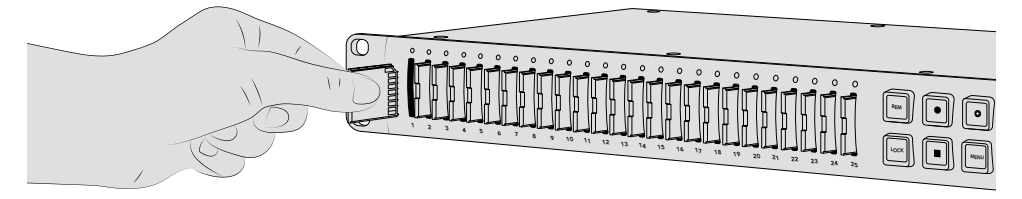

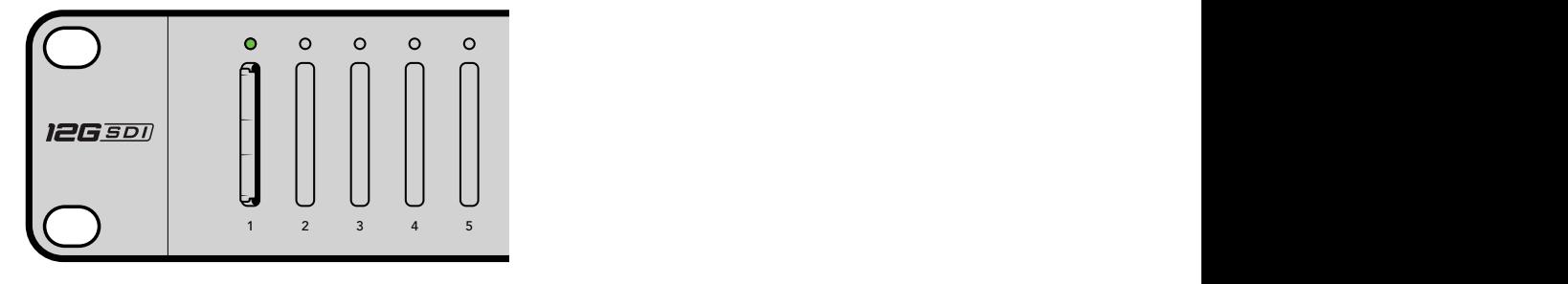

金のコネクターがLCDの方を向くようにSDカードを持ち、 しっかりと固定されるまでゆっくりとスロットに差し込みま す。カードの収録準備が整うと、LEDが緑に点灯します。

カードを取り出すには、カードの端を持ち、スロットから抜きます。

作業のこつ カードを挿入する際は、カードが書き込み保護されていないことを確認してください。 書き込み保護を無効にするには、カードの左側にある小さなプラスチックのスイッチをコネクター の方向に動かします。収録が終わったら、スイッチをスライドして下に戻すことで、カードの書き込 み保護を有効にできます。

### <span id="page-6-0"></span>SDカードのフォーマット

収録を開始する前に、SDカードをexFATにフォーマットする必要があります。このフォーマットは、macOS/ Wondowsコンピューターの両方で使用できます。Blackmagic Duplicator 4Kのフォーマット機能では、使 用するメディアを簡単にフォーマットできるだけでなく、1台のユニットで25枚までのSDカードを同時にフ ォーマットできます。

Blackmagic Duplicator 4KでSDカードをフォーマットする:

- **1** コントロールパネルの「MENU」ボタンを押します。
- **2** LCDの両側にある点灯したソフトボタンを使用して、収録ボタンを押します。
- **3** 左矢印ソフトボタンを押して「Format Cards」設定を選択し、LCDメニューの右下にある「Format」 を押します。
- **4** 選択したフォーマットを確認するメッセージが表示されます。フォーマットを確定するには「Format」 ソフトボタンを、中止するには「Cancel」を押します。
- **5** フォーマットの進行状況がプログレスバーに表示されます。フォーマットが完了したら「OK」を押し ます。
- **6** コントロールパネルの「MENU」ボタンを押すと、ホームスクリーンに戻ります。

コントロールパネルの「MENU」ボタンを押すと、ホームスクリーンに戻ります。

収録を始めるのに必要な作業はこれだけです。ビデオとオーディオが接続され、SDカードがフォーマットさ れました。収録を開始できます!

作業のこつ SDカードの種類やサイズに応じて、フォーマットにかかる時間は異なります。 カードによっては、他のカードよりもフォーマットが早く完了します。

## 収録

収録は、コントロールパネルの収録ボタンを押すだけですぐに開始できますが、収録のタイプ、長さ、品質を決 めるモード、コーデック、ビットレートを最初に設定することを推奨します。

### 収録モードの設定

Blackmagic Duplicator 4Kには以下のモードがあります:

- · Duplicate (複製): すべてのSDカードに同時書き込み
- · Single Disk (単一ディスク): 1枚のSDカードに順番に書き込み、最後のカードがフルになった時 点で収録を停止。
- · Single Disk Overwrite (単一ディスク上書き):1枚のSDカードに順番に書き込み、継続的な ループで上書き。

### **Duplicate**(複製)モード

Duplicateモードでは、Blackmagic Duplicator 4Kは同一のビデオをすべてのSDカードに同時に収録します。

### **Single Disk**(単一ディスク)モード

Blackmagic Duplicator 4Kはロギング収録に最適で、テレビ放送から防犯カメラまで数多くの使用方法に対 応します。1度に1つのSDスロットに書き込みを行い、SDカードがフルになったら、次の使用可能なスロット に収録を継続します。Single Diskモードでの収録では、Blackmagic Duplicator 4KはすべてのSDカード がフルになると収録を停止します。収録用のスロットが25個搭載されているため、1週間は容易に収録でき ます。中断なしで継続した収録が必要な場合、いつでもフルのカードを新しいカードに取り替えられます。

<span id="page-7-0"></span>複数のDuplicatorをデイジーチェーン接続すれば、さらに長時間の収録が可能です。マスターユニットです べてのカードがフルになり次第、最初のスレーブユニットで収録が継続され、チェーンに接続されているすべ てのユニットを通して順に収録が継続されます。収録は、最後のユニットの最後のカードがフルになった時 点で停止します。

### **Single Disk Overwrite**(単一ディスク上書き)モード

Single Disk Overwriteモードは、2枚以上のSDカードを挿入した単一のDuplicator 4Kで収録を行う際 に、最後のカードがフルになると、最初のカードにループして戻るので継続した収録が可能です。書き込み は、1つのSDスロットずつ行われます。1枚のSDカードがフルになると、次の使用可能なSDカードをフォー マットし、収録を継続します。

このモードは、Single Diskモードに似ていますが、最後のカードがフルになると収録が停止する代わりに、 単一のユニットが次のカードをループでフォーマットし、書き込みを行います。Single Disk Overwriteモード では、停止ボタンを押すまでBlackmagic Duplicator 4Kは収録を継続します。

> 作業のこつ Single DiskモードまたはSingle Disk Overwriteモードで収録している場 合、空き容量のある新しいカードをいつでも挿入できます。Duplicator 4Kは、25個の スロット内のいずれかのカードに空き容量がある限り、収録を続けます。

### 収録モードを設定する:

- **1** Blackmagic Duplicator 4Kの電源を入れます。
- **2** フロントコントロールパネルの「MENU」ボタンを押してLCDメニューを開きます。画面の隣のソフト ボタンが点灯し、メニューのオプションを示します。収録ソフトボタンを押します。

「Record」メニューでは、画面の下に点が表示され、使用できるオプションの数を示します。メニュ ーの上の階層には「Back」ボタンを押すと戻れます。オプションの切り替えには「<」および「>」ボ タンを使用します。

- **3** 「Mode」オプションまで進み、「Change」をクリックします。
- **4** 「Select」ボタンを押して、現在表示されているモードを使用します。LCDメニューには、選択した オプションが表示されます。
- **5** 「Back」ボタンを押して「Record」メニューに戻ります。選択したオプションが表示されます。 複数ユニットのデイジーチェーン接続に関しては、「複数のDuplicatorをデイジーチェーン接続」セ クションを参照してください。

作業のこつ Single DiskモードまたはSingle Disk Overwriteモードで重要なイベントを収 録しており、現在のカードがフルになる前にSDカードを取り出したい場合、収録ボタンを 3秒間長押しすると次のSDカードに収録を切り替えられます。Duplicateモードで収録中 は、アペンド収録ボタンを押します。詳細は「アペンド収録」セクションを参照してください。

### コーデックの設定

Blackmagic Duplicator 4KはH.264またはH.265圧縮コーデックを使った収録が可能です。デフォルトでは、 H.264圧縮を使用します。

### <span id="page-8-0"></span>コーデックの変更:

- **1** 「MENU」ボタンを押します。
- **2** 収録ソフトボタンを押して、収録設定を開きます。
- **3** 矢印ソフトボタンを使用して「Codec」を選択し、「Change」を押します。
- **4** 矢印ソフトボタンを使用してコーデックを選択し、「Set」を押して変更を確定します。またはコントロ ールパネルの「MENU」ボタンを押して、変更を確定し、LCDホームスクリーンに戻ります。

メモ コーデックの変更を行うには、Blackmagic Duplicator 4Kのソフトウェアがバージョン1.1以降 にアップデートされている必要があります。ソフトウェアのアップデートに関する詳細は、「Blackmagic Duplicator Utility」のセクションを参照してください。

### 適切なコーデックの選択

最も幅広い互換性を得るにはH.264コーデックの使用を推奨します。Blackmagic Duplicator 4K のデフォルトのコーデックがH.264になっているのはそういった理由からです。

H.265は高品質のUltra HDを小さめなファイルサイズに圧縮するのに適したコーデックですが、ま だ新しいのでコンピューターや再生機器との互換性の幅はH.264と比較して低いことがあります。

いずれのコーデックも、それぞれ利点があります。H.265は低ビットレートでファイルサイズあたり の画質が優れているので、廉価なSDカードを使用できます。H.264は互換性が最重要事項である 場合に適したコーデックです。

### ビットレートの設定

Blackmagic Duplicator 4Kでは、「Low」、「Medium」、「High」の3つのビットレートから選択できます。これ らの設定により、内蔵H.265エンコーダーがビデオ1秒あたりに書き込むデータの量を指定できます。ビット レートのデフォルト設定は「Medium」で、高品質かつ管理しやすいサイズのファイルが作成されます。この設 定はLCDメニューで簡単に変更できます。

### ビットレート設定を変更する:

- **1** 「MENU」ボタンを押します。
- **2** 収録ソフトボタンを押して、収録設定を開きます。
- **3** 矢印ソフトボタンを使用して「Bit Rate」を選択し、「Change」を押します。
- **4** 矢印ソフトボタンを使用してビットレートを選択し、「Set」を押して変更を確定します。または コントロールパネルの「MENU」ボタンを押して、変更を確定し、LCDホームスクリーンに戻ります。

メモ 高いビットレートは高品質の収録を提供しますが、カード容量を多く使用します。サイズの大き い、高価なカードが必要となる場合もあります。一方データレータを下げると、カードに収録できる 時間は長くなりますが、イメージ品質が下がりすぎてしまう場合があります。

最小限のファイルサイズで必要なイメージ品質が得られる設定を見つけるために、異なるビットレ ートで実験的な収録を行うことをお勧めします。

### <span id="page-9-0"></span>クリップの収録

収録を開始するには、コントロールパネルの収録ボタンを押してください。収録中は、各スロットのLED ステータスインジケーターが赤く点灯します。収録が停止すると、LEDインジケーターは緑に点灯しま す。これは、収録が問題なく行われ、次のクリップの収録が可能であることを示しています。収録した内容 は、コンピューターのSDカードスロットまたはSDカードリーダーを通して簡単に確認できます。また、SD カードおよびexFATファイルシステムをサポートしているHDMIテレビでも確認できます。

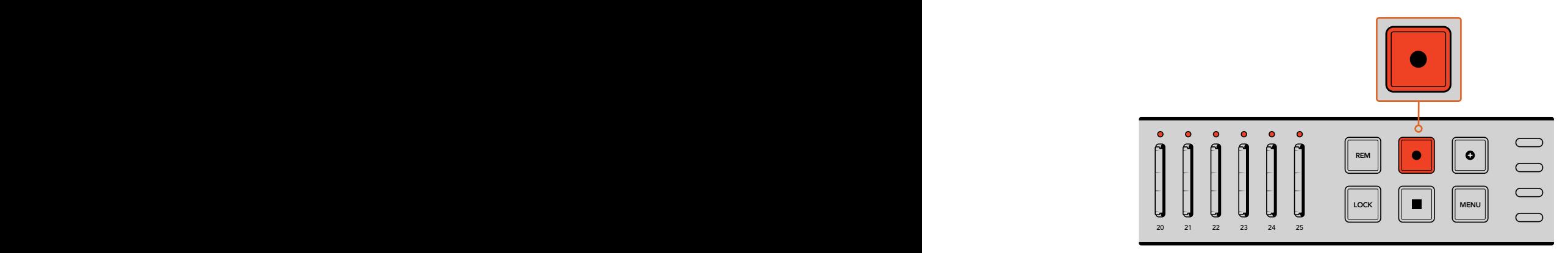

収録ボタンを押すと収録が開始されます。各スロットの上にある ステータスLEDが赤く光り、SDカードに収録中であることが 確認できます。

### **LED**ステータスインジケーター

各SDカードスロットの上にあるステータスLEDは、異なるカラーで点灯することでスロットの状況を表しま す。例えば、SDカードを挿入し、カードが認識されて収録の準備が整うと、スロットのLEDは緑に点灯します。

LEDのカラー、LEDの動作、それらの意味する状況:

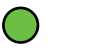

### 緑の点灯

録画の準備ができています。SDカードの収録準備が整うとLEDは緑に光ります。

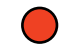

### 赤の連続した点灯

録画中です。クリップの収録中はLEDが赤く光ります。

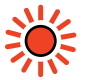

### 赤の点滅

録画中で、カードがフルに近い状態です。カードに収録できる残り時間が3分を切る と、インジケーターが点滅します。

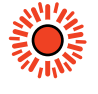

### 赤(すばやく点滅)

コマ落ちが発生しています。SDカードの書き込み速度が十分でなく、収録速度に追 いついていません。

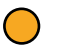

### 黄色の点灯

カードの残り容量なし、書き込み禁止、書き込みエラー。LEDが黄色に点灯している 場合は、カードの状態が悪いか、書き込み禁止がかかっているか、フォーマットされ ていないか、残り容量が10秒未満であることを意味しています。これに対処するには、 以下の方法があります。スイッチを切り替えてロックを解除する、データレートを下げ る、高速のSDカードを使用する、カードをフォーマットする、別のカードと交換する などです。

<span id="page-10-0"></span>Blackmagic Duplicator 4Kは、収録中にカードが取り外された場合でも各カードのファイルシステムの構 成・状態を保つよう試みますが、収録中にSDカードを取り外さないことは重要です。これは、カードを確認す るオペレーティングシステムによっては他と比べて安定性の低いものもあり、収録した映像が破損している ように見える場合があるためです。したがって、カードの取り外しは常に収録を停止してから行ってください。 撮影しているパフォーマンスが終わる前にカードを配布する場合は、複数のBlackmagic Duplicator 4Kを使 用し、1つのユニットの収録を停止してカードを配布し、他のユニットで収録を続ける方法をお勧めします。

作業のこつ クラス10の SDカードではBlackmagic Duplicator 4Kでサポートされている すべてのデータレートでの収録が可能ですが、必要に応じて速度の低いカードを使用し て、低データレートの収録を行うこともできます。例えば、長時間にわたるセキュリティ ビデオを収録する場合などは、最高品質のイメージは必要ありません。使用するSDカードが選択 ビットレートでの収録に対応していることを確認するために、常にテスト収録を行うことをお勧め します。SDカードのスピードレートに関する詳細は、「はじめに」セクションの「SDカードの挿入/ フォーマット」を参照してください。

# アペンド収録

Duplicateモードで収録中に、新しいクリップを収録し、事前に収録したクリップに追加して1つのクリップにし たい場合があります。例えば、複数のイベントをまたいでパフォーマンスを収録するケースなどがあります。 各イベントを個別に撮影し、それらの映像をすべてまとめて1つのクリップとして収録したい場合は、アペンド 収録機能が役に立ちます。

- **1** 通常通り収録ボタンを押して、1つ目のクリップを収録します。停止を押します。
- **2** 次のイベントが始まったら、アペンド収録ボタンを押します。アペンド収録ボタンと収録ボタンが一緒 に光り、事前に収録されたクリップの後に追加されるクリップが収録中であることが確認できます。
- **3** 停止を押します。収録した新しいクリップが1つ目のクリップの後に追加され、1つのクリップとして 保存されます。

作業のこつ アペンド収録機能では、1つ目のクリップの後に無制限の数のクリップを順番に追加で きます。唯一注意することは、カードの容量と収録の長さだけです。

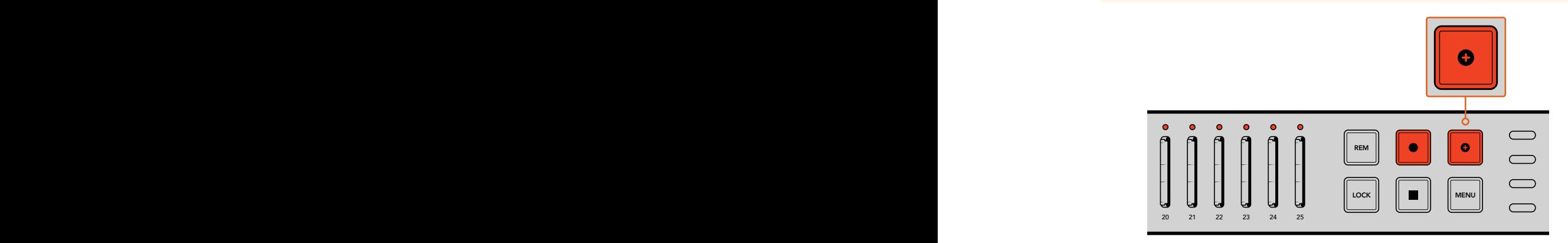

アペンド収録ボタンを押して、新しいクリップを事前に収録されたクリップの後に追加。

<span id="page-11-0"></span>作業のこつ Single DiskモードまたはSingle Disk Overwriteモードで収録している場合、収録ボタ ンを3秒間長押しして、次のカードに収録を移行させ、現在のカードを取り出せます。これは、重要な イベントを撮影した直後に収録を止めずに、コンテンツを使用したい場合に便利です。Single Disk モードまたはSingle Disk Overwriteモードに関しては「収録モードの設定」セクションを参照して ください。Duplicateモードで収録中は、アペンド収録ボタンを押します。詳細は「アペンド収録」 セクションを参照してください

# **Blackmagic Duplicator 4K**のロック

需要なイベントを収録する際に、誤操作により収録が中断してしまわないよう、コントロールパネルをロック したい場合があります。また、デイジーチェーンで繋いだスレーブユニットが誤って収録を中断しないよう、こ れらのユニットのコントロールをロックできることは非常に便利です。

「LOCK」ボタンを使えば、各ユニットのロック機能を独立して有効化/無効化できます。コントロールのロッ クを解除するには「LOCK」ボタンを2秒間長押しする必要があるため、ユニットのロックを誤って解除してし まう可能性はほぼありません。

### Blackmagic Duplicator 4Kをロックする:

- **1** Blackmagic Duplicator 4Kのコントロールパネルにある「LOCK」ボタンを押します。
- **2** ユニットのロックを解除するには、「LOCK」ボタンを長押しします。2秒間長押しすると、ユニットの ロックは解除されます。

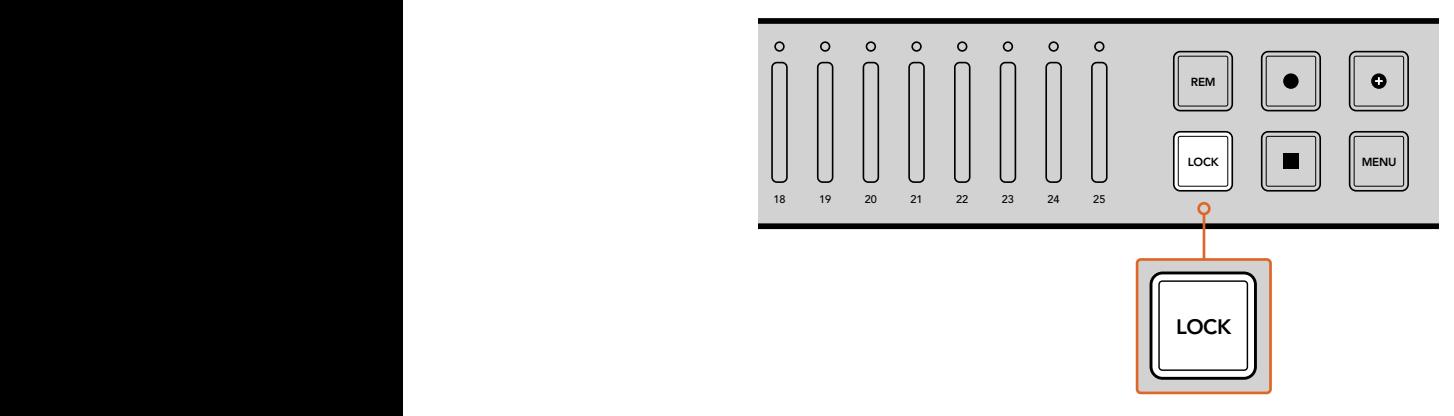

Blackmagic Duplicator 4Kのコントロールパネルをロックすることで、 誤作動による収録の中断を防ぎます。

# 複数のユニットをデイジーチェーン接続

25枚以上のSDカードに収録したい場合、複数のBlackmagic Duplicator 4Kをデイジーチェーン接続できま す。デイジーチェーンで接続すると、同じビデオ信号を各ユニットから「LOOP」SDIコネクターで共有でき、 さらに「REMOTE」コネクター経由でRS-422プロトコルを使用してユニット間の通信が可能です。

### 複数の**Blackmagic Duplicator 4K**をデイジーチェーン接続する:

- **1** DB-9コネクターの一般的なシリアルケーブルを使用して、最初のユニットのRS-422「REMOTE OUT」ポートを、次のユニットの「REMOTE IN」ポートに接続します。 DB-9コネクターのシリアル ケーブルは、お近くのコンピューターショップや、ビデオ機材専門店などで一般的に入手可能です。
- **2** 最初のユニットの「LOOP」SDI出力を2つめのユニットのSDI入力に接続します。

これだけで準備は完了です!より多くのBlackmagic Duplicator 4Kを接続したい場合は、「REMOTE/LOOP」 出力を次のユニットの「REMOTE/LOOP」入力に接続していきます。

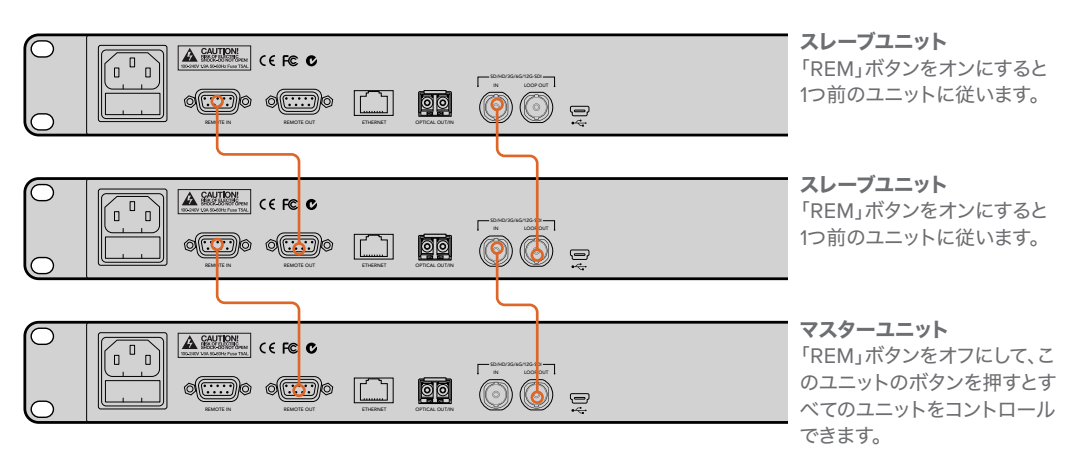

複数のBlackmagic Duplicator 4Kをデイジーチェーン接続するには、1台目のSDIループ出力を次のユニットのSDI入力に 接続します。同様に、1台目の「REMOTE」出力を次のユニットの「REMOTE」入力に接続します。

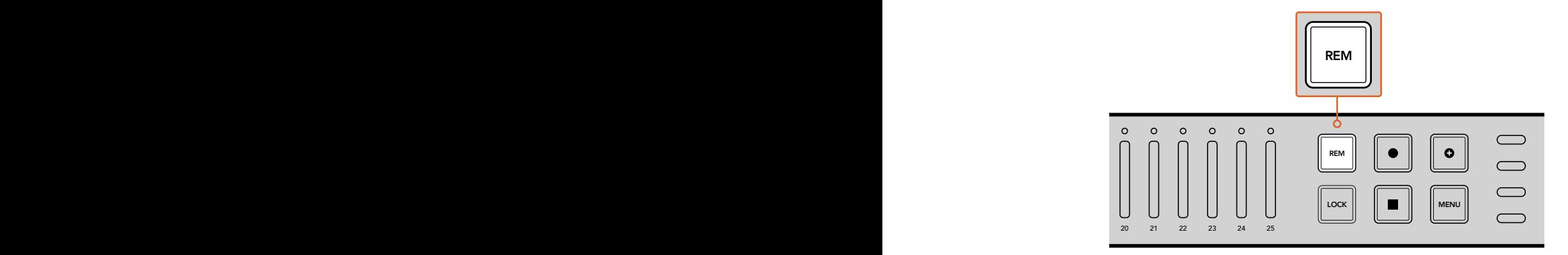

チェーンで繋がれた各スレーブユニットの「REM」ボタンを押すと、 1台目のユニットからリモートコントロールが可能になります。

メモ すべてのスレーブユニットのコントロールパネルで「 REM」ボタンを押してリモー トコントロ ールを有 効 にしてください 。「 REM」ボタンは 有 効 になると点 灯します。 もう一度押すと無効になります。

マスターユニットからすべてのユニットをコントロールできることを確認するため、本収録の前にテスト収録 を行うと良いでしょう。スレーブユニットがマスターユニットに従っていない場合、マスターユニットの「REM」 ボタンがオフになっており、スレーブユニットの「REM」ボタンがオンになっていることを確認してください。

# <span id="page-13-0"></span>**LCD**メニュー設定

Blackmagic Duplicator 4Kのすべての設定は、コントロールパネルのLCDメニューとソフトボタンを使って 変更できます。ソフトボタンはLCDの両サイドに配置されており、LCDメニューに表示された設定に対応し て点灯します。

### 設定の変更:

- **1** コントロールパネルの「MENU」ボタンを押してLCDメニュー設定を開きます。
- **2** メニューのソフトボタンを使ってメニューをナビゲートします。
- **3** 設定を選択したら、「Change」メニューのソフトボタンを押します。
- **4** 設定を調整し、「Set」を押して変更を確定します。

「Back」メニューソフトボタンを押せば、メニューシーケンスの1つ前に戻るので、いつでも変更をキャンセル できます。あるいはコントロールパネルの「MENU」ボタンを押してもLCDがホームスクリーンに戻ります。

### 収録(**Record**)

「Record」設定では、ビデオソースの変更、ビットレートの設定、トリガー収録の有効化/無効化、SDI カードのフォーマットが可能です。

### ビデオソース(Video source)

同設定は、Optical Fiber SDI Moduleをインストールしている場合、SDI入力/光ファイバー入力の選択 に使用します。

### モード

この設定を使用して収録モードを選択します:

### **Duplicate**(複製)

同じビデオを同時にすべてのSDカードに収録します。

### **Single Disk**(単一ディスク)

1度に1枚のSDカードに書き込みを行い、そのSDカードがフルになったら、次の使用可能なSDカー ドに収録を継続します。すべてのカードがフルになると、Duplicator 4Kは収録を停止します。複数 のユニットをデイジーチェーン接続している場合、収録は次のDuplicator 4Kで継続され、すべての SDカードがフルになった時点で停止します。

### **Single Disk Overwrite**(単一ディスク上書き)

継続的なループで収録します。1度に1枚のSDカードに書き込みを行い、そのSDカードがフルにな ったら、次の使用可能なSDカードに収録を継続します。すべてのカードがフルになると、Duplicator 4Kは最初のSDカードにループして戻り、収録を続けます。

### コーデック(Codec)

Blackmagic Duplicator 4Kでの収録に使用するコーデックをH.264またはH.265圧縮コーデックから 選択します。

各コーデックの詳細は下記を参照してください。

### **H**.**264**

非常に広く使用されている圧縮コーデックで、画質とファイルサイズのバランスが優れています。 過去10年間に作られた再生機器は、少なくてもHD解像度までのH.264で圧縮されたファイルを再 生できます。

### **H**.**265**

極めて優れた圧縮率のコーデックで、H.264と比較して同じビデオファイルのサイズの画質が優 れています。H.265は高画質やUltra HDの圧縮に向いていますが、再生にはより新しいソフトウェ アやハードウェアが必要なことがあります。

メモ H.264とH.265の違いに関する詳細は、このマニュアルの「収録」セクションを参照 してください。

### ビットレート(Bit Rate)

ビットレート設定は、SDカードに収録するビデオの容量と品質を決定します。以下の3つのオプション から選択できます。

### **High**

最小限の圧縮率で、最高品質のビデオを得たい場合のオプション。

### **Medium**

高画質のイメージで、SDカードにより多くのビデオを収録したい場合のオプション。

### **Low**

高画質は必要ないけれども、SDカードに可能な限り多くのビデオを収録したい場合のオプション。この 設定は、イメージを最大限に圧縮するため、目に見える圧縮アーチフェクトが生じる場合があります。

メモ 内蔵H.265エンコーダーは、最新の圧縮テクノロジーを使用します。つまり、最小限 のデータ量で、最高画質のビデオを収録できます。設定を「Low」にしても、ほとんどのビ デオ圧縮で良好な品質の収録が可能です。

### ビデオフォーマットのビットレート

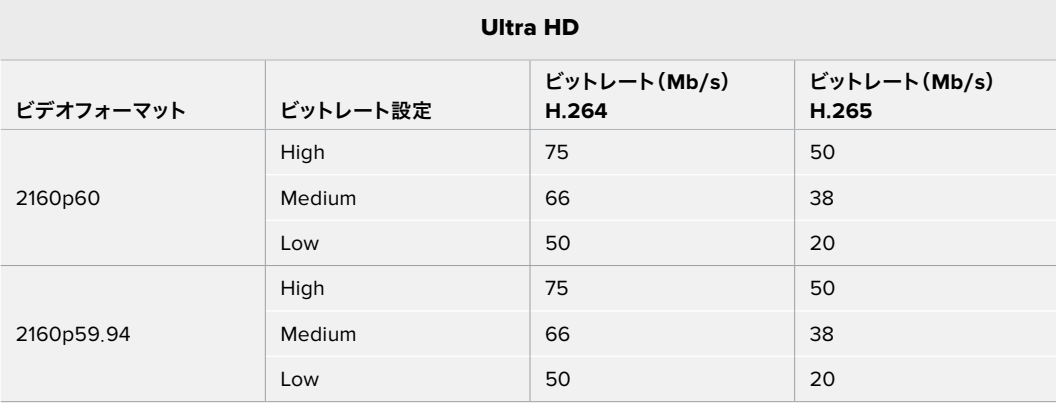

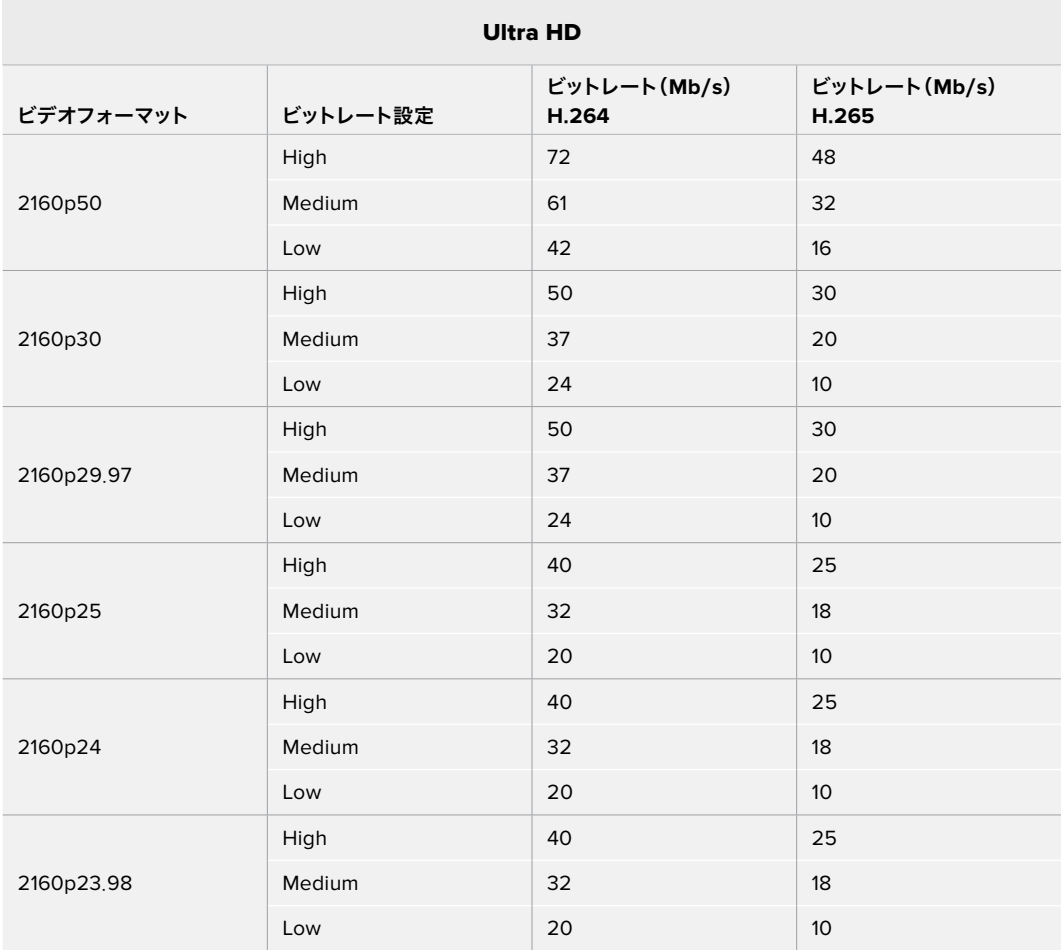

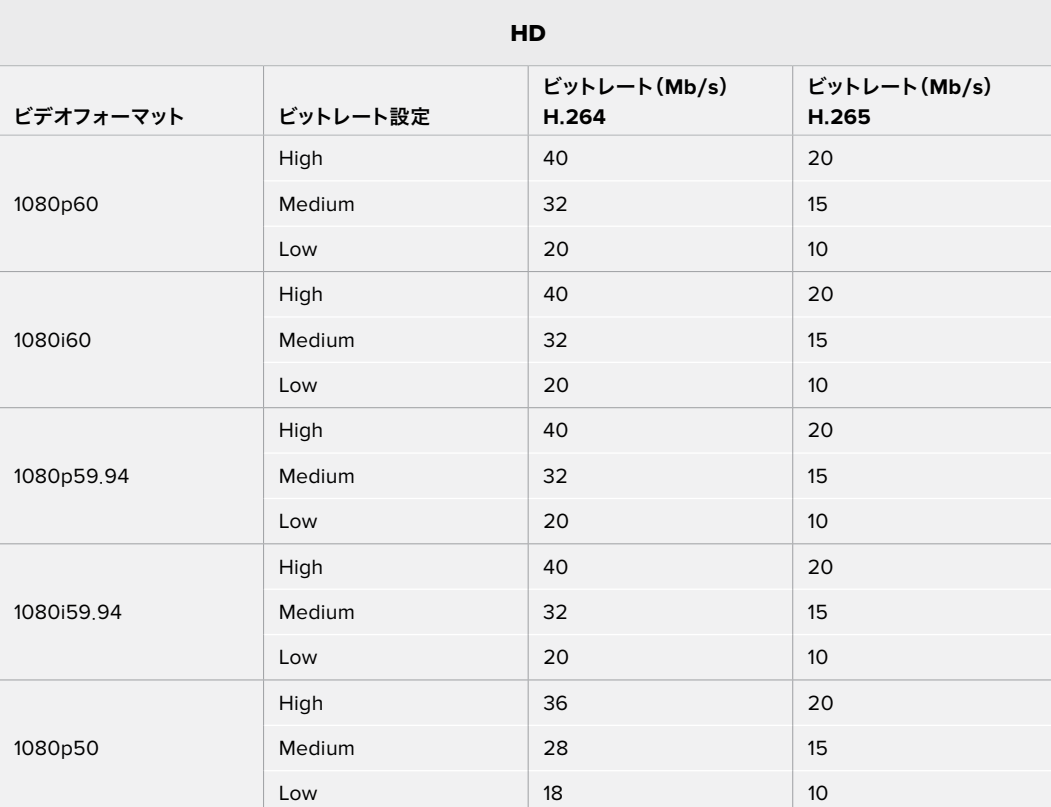

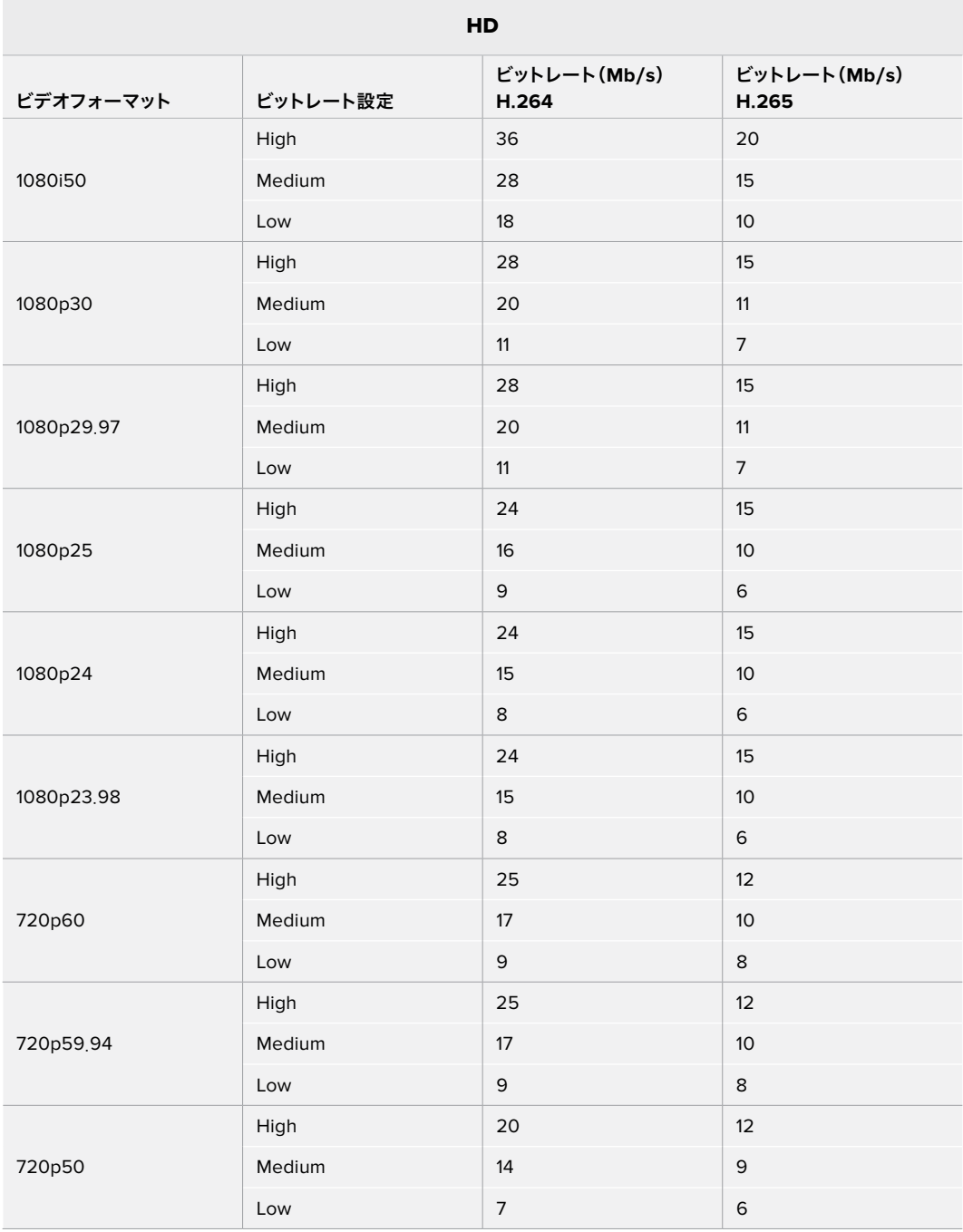

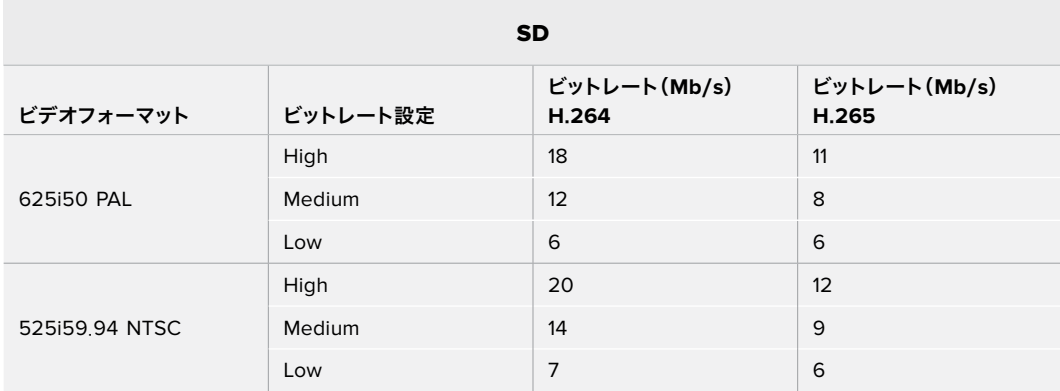

### トリガー収録(Trigger)

トリガー設定は、トリガー収録機能を有効化します。これにより、Blackmagic URSA Miniなどの他のSDI機 器の収録ボタンを使って、Blackmagic Duplicator 4Kの収録開始をトリガーできるようになります。

### **None**

トリガー収録機能を無効化します。

### **SDI Start**/**Stop**

このオプションを選択すると、Blackmagic Duplicator 4KはSDI機器の収録ボタンを押した際に 収録を開始します。

例えば、Blackmagi URSA Miniは、SDI出力を介して常に収録トリガー信号を送信しています。こ のため、カメラで収録ボタンを押すと、Blackmagic Duplicator 4Kは収録を開始し、再度収録ボ タンを押すと収録を停止します。URSA Miniでトリガー収録機能を有効にするために設定を調整 する必要はありません。しかし、トリガー収録に対応しているその他の機器を使用したい場合は、 その機器の設定メニューを使用して、SDI開始/停止トリガー収録を有効化する必要があります。

#### **Timecode Run**

使用しているSDI機器がSDI開始/停止トリガー収録に対応していない場合、Blackmagic Duplicator 4Kがタイムコードを検出したらすぐに収録を開始するよう設定できます。例えば、ある SDIカメラをBlackmagic Duplicator 4Kに接続しており、そのカメラが「Record Run」タイムコー ドに設定されていれば、Blackmagic Duplicator 4Kの収録開始をトリガーできます。カメラで収 録を停止すると、タイムコードが止まるので、Blackmagic Duplicator 4Kでの収録も停止します。

これは非常に便利な機能ですが、使用する機器のタイムコード設定が「Record Run」になっている ことを必ず確認してください。タイムコード設定が「時刻(Time of day)」に設定されている場合、 継続的にタイムコードが出力され、Blackmagic Duplicator 4Kがトリガー収録され続けてしまう ので気をつけてください。

### カードのフォーマット(Format Cards)

Blackmagic Duplicator 4Kのフォーマット機能を使用すれば、最大25枚のカードを同時にフォーマット できます。

### カードをフォーマットする:

- **1** コントロールパネルの「MENU」ボタンを押してLCDメニューを開きます。
- **2** 収録メニューソフトボタンを押して収録設定を開きます。
- **3** 左右の矢印ソフトボタンを押して、「Format Cards」設定へとナビゲートし、「Format」 ボタンを押します。
- **4** カードのフォーマットを確認するメッセージが表示されます。また、この操作は取り消せないという 警告も表示されます。SDカードに残しておきたいデータが入っている場合は、この操作を実行す る前にデータをバックアップしてください。
- **5** 「Format」を押して操作を確定します。「Cancel」を押して「Record」設定に戻ることもできます。
- **6** カードがフォーマットされている間、ステータスLEDインジケーターが黄色く点滅し、LCDにプログ レスバーが表示されます。カードのフォーマットが完了したら、ステータスインジケーターが緑に光 り、LCDメニューにフォーマットが完了し収録できる状態になったというアドバイスが表示されます。
- **7** 「OK」を押します。コントロールパネルの「MENU」ボタンを押してホームスクリーンに戻ります。

### <span id="page-18-0"></span>設定(**Settings**)

「Settings」メニューは、DHCPのオン/オフ、IPアドレス、サブネットマスク、ゲートウェイ設定など、 Blackmagic Duplicator 4Kのネットワーク設定の変更に使用します。Blackmagic Duplicator 4Kをネッ トワークに接続すると、Telnetなどのサードパーティ製の管理ソフトを使ってユニットをリモートコントロー ルできます。

### DHCP「ON」

ネットワーク接続時に、Blackmagic Duplicator 4Kを自動的に最適な設定にするよう設定する場合は「ON」 にします。つまり、Blackmagic Duplicator 4Kがネットワーク上のすべての接続デバイスを確認して、IPアド レスを設定し、設定上の問題が生じないよう、その他のネットワーク設定を確認します。これは非常に信頼性 の高い機能で、ネットワーク設定を簡単かつ迅速に構築できます。

### DHCP「OFF」

ネットワーク設定をすべてマニュアルでコントロールしたい場合、DHCPを「OFF」にすると、IPアドレス、 サブネットマスク、ゲートウェイ設定へ行き、マニュアルで入力できます。

### IPアドレス、サブネットマスク、ゲートウェイ

DHCPが「OFF」になっている場合、これらの設定をマニュアルで変更できます。

### 数字フィールドの編集:

- **1** 左右のソフトメニューボタンを使って変更したい数字フィールドを選択し、「Change」を押します。
- **2** 左右のソフトメニューボタンを押して、数値を上げ下げします。ソフトボタンを長押しすると数値を スピーディに変更できます。
- **3** 「Save」を押して変更を確定します。

ソフトメニューボタンを使い、その他のシーケンスに進んで必要な変更を実行します。

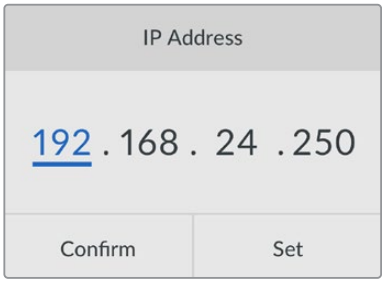

LCDの「Settings」メニューでネットワーク設定を変更できる ので、Telnetなどのサードパーティ製の管理ソフトを使って Blackmagic Duplicator 4Kをコントロールできます。

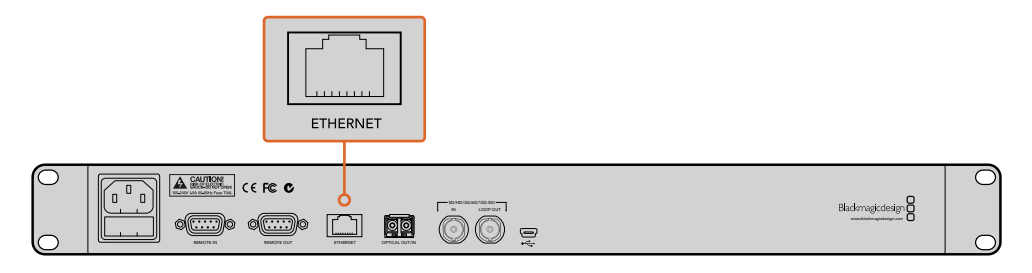

リアパネルのイーサネットポート経由でBlackmagic Duplicator 4Kをネットワークに接続してください。

### <span id="page-19-0"></span>ご使用のユニットについて(**About**)

同メニュー設定は、現在のビットレート、最後に収録したファイルの名前、ネットワーク状況、内部ソフトウェ アのバージョンなど、ご使用のBlackmagic Duplicator 4Kの概要を表示します。

# **Blackmagic Duplicator Utility**

### **Blackmagic Duplicator 4K**をアップデート

Blackmagic Duplicator Utilityソフトウェアは、Blackmagic Duplicator 4Kの内部ソフトウェアのアップデ ートや、各収録ファイルにラベルを付けられるファイル名プレフィックス設定の変更に使用します。このソフト ウェアをダウンロードしてBlackmagic Duplicator 4Kをアップデートし、最新または改善された機能を使用 することをお勧めします。

最新バージョンのソフトウェアは、Blackmagic Designサポートセンターからダウンロードできます。 www.[blackmagicdesign](http://www.blackmagicdesign.com/jp/support).com/jp/support

### macOSで内部ソフトウェアをアップデートする:

- **1** Blackmagic Duplicator Utilityをダウンロードして解凍します。
- **2** ディスクイメージを開いてBlackmagic Duplicator Utility Installerを起動します。スクリーン上の 指示に従います。
- **3** 最新のBlackmagic Duplicator Utilityをインストールしたら、USBケーブルでBlackmagic Duplicator 4Kとコンピューターを接続します。
- **4** Blackmagic Duplicator Utilityを起動し、丸い設定アイコンをクリックして設定画面を開きます。 Blackmagic Duplicator 4Kに古いバージョンが検出された場合、「Update Now」アイコン が表示されます。表示されたアイコンをクリックして内部ソフトウェアをアップデートします。 Blackmagic Duplicator 4Kに最新のソフトウェアがインストールされている場合は何もする必要 はありません。

### Windowsで内部ソフトウェアをアップデートする:

- **1** Blackmagic Duplicator Utilityをダウンロードして解凍します。
- 2 同マニュアルおよびBlackmagic Duplicator Utilityインストーラーを含むBlackmagic Duplicator Utilityフォルダーが確認できます。インストーラーをダブルクリックし、画面に表示される指示に従 ってインストールします。
- **3** 最新のBlackmagic Duplicator Utilityをインストールしたら、USBケーブルでBlackmagic Duplicator 4Kとコンピューターを接続します。
- **4** Blackmagic Duplicator Utilityを起動し、丸い設定アイコンをクリックして設定画面を開きます。 Blackmagic Duplicator 4Kに古いバージョンが検出された場合、「Update Now」アイコン が表示されます。表示されたアイコンをクリックして内部ソフトウェアをアップデートします。 Blackmagic Duplicator 4Kに最新のソフトウェアがインストールされている場合は何もする必 要はありません。

### ファイル名プレフィックス

ファイル名プレフィックスは変更が可能なので、各収録ファイルはラベルで簡単に識別できます。「File Name Prefix」編集ボックスをクリックして、新しい名前を入力します。これで、Blackmagic Duplicator 4Kで次のク リップを収録すると、ファイル名はカスタマイズした名前、クリップ番号識別用の4桁の数字で構成されます。 これらの数字は収録クリップごとに増加します。

<span id="page-20-0"></span>また、各スレーブユニットのリモートボタンをオンにしてからマスターユニットのファイル名プレフィックス設定を 変更することで、デイジーチェーン接続したすべてのユニットの収録ファイルに確実に同じファイル名を使用で きます。これにより、クリップを収録する際にすべてのユニットのすべてのカードのファイル名を統一できます。

# オプションの**Optical Fiber SDI Module**をインストール

SDIビデオを光ファイバー経由で接続したい場合、オプションのOptical Fiber SDI Moduleをインストール します。SMPTE準拠のあらゆるSFP光ファイバーモジュールがインストール可能で、Blackmagic Design 販売店でも購入できます。モジュールは、Blackmagic Duplicator 4Kのリアパネルに内蔵された光ファイバ ーケージに差し込みます。Optical Fiber SDI Moduleをインストールすると、エンベデッドオーディオのつ いたSDIビデオを非常に長いケーブルで送信できます。光出力を追加のループビデオコネクターとして使用 することもできます。

3G-SDI/6G-SDI光ファイバーなど低速光ファイバーシステムを使用していて、それ以上のスピードが必要ない 場合は、同スロットに低速のモジュールをインストールすることでコストを削減できます。

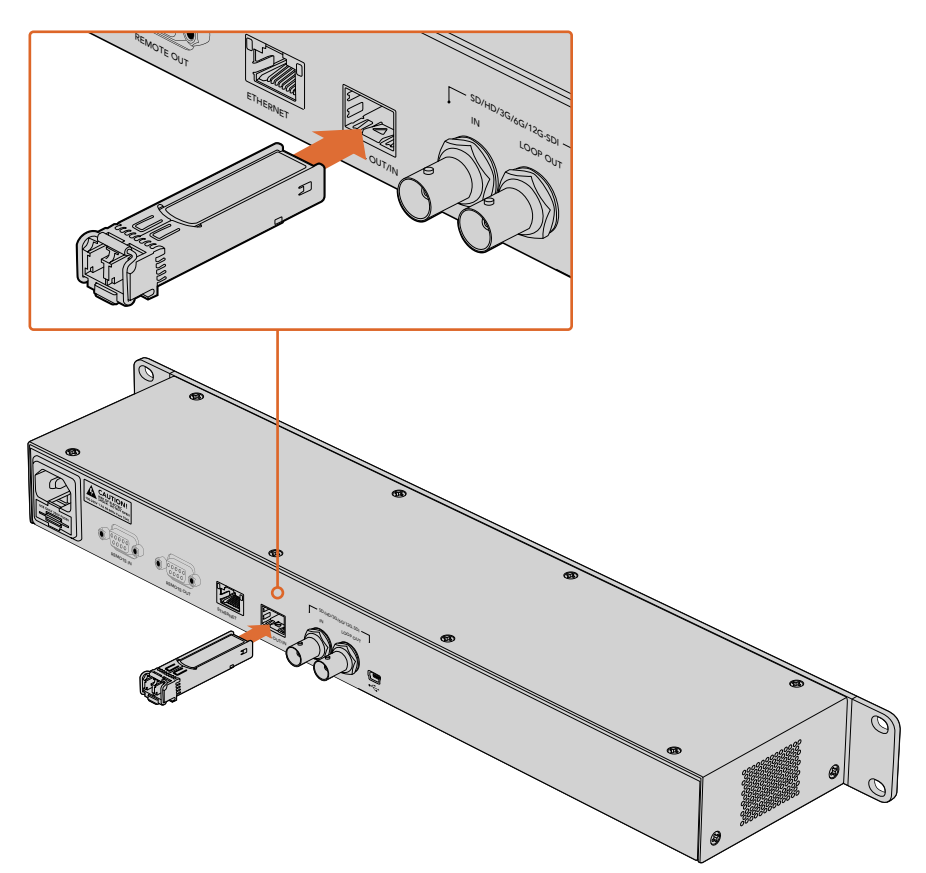

オプションのOptical Fiber SDI ModuleをインストールするとSDIビデオを光ファイバー経由で接続できます。

Blackmagic Duplicator 4Kは、最初に接続されたビデオコネクターを使用しますが、SDIと光ファイバーを 両方接続している場合、LCDメニューの「Video Source」設定で選択することができます。詳細は、「設定」 セクションを参照してください。

# <span id="page-21-0"></span>**RS**-**422**コントロール

### **RS**-**422**とは?

RS-422スタンダードは、シリアルデッキコントロールの放送標準で、1980年代初頭から多くの放送局で採 用されています。数多くのデッキ、リニアエディター、ノンリニアエディター、放送オートメーション製品などで 使用されています。Blackmagic Duplicator 4Kは、このスタンダードをサポートしているので、放送オートメ ーション、リモートコントロールシステム、スケジュール収録システム、そして自由にデザインしたあらゆる種類 のカスタムコントロールに組み込むことができます。

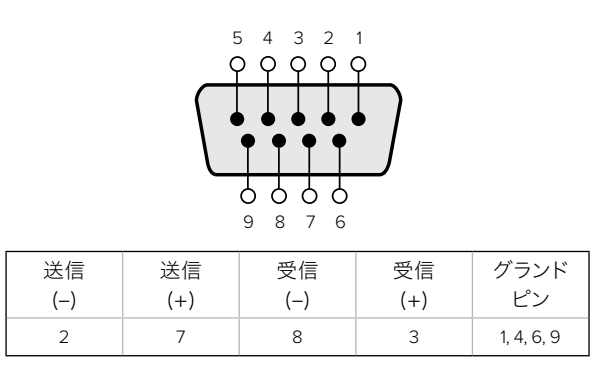

リモート出力コネクターのRS-422リモートピン接続

### 外部**RS**-**422**コントローラーを使用する

Blackmagic Duplicator 4Kは、業界標準のSony™互換リモートRS-422デッキコントロールポートを搭載し ており、RS-422対応リモートコントローラーに正しいピンで接続できます。

市販の9ピンケーブルを使用可能ですが、ケーブル両端の同じピン番号同士がそれぞれ接続されている 必要があります。使用する機器の配線が異なっており、カスタムケーブルを作成する場合は、付随のリモー ト出力配線図を参照し、Transmit (Tx)ピンがReceive (Rx)ピンに接続されることを確認してください。

外部RS-422コントローラーをBlackmagic Duplicator 4Kに接続することで、ユニットのボタンを押すことな く、ユニットをリモートコントロールできます。

- **1** 外部コントローラーのRS-422ケーブルを、Blackmagic Duplicator 4Kのリモート入力(REMOTE IN)に接続します。
- **2** Blackmagic Duplicator 4Kのコントロールパネルで「REM」と記されたリモートボタンを押し、 リモートデッキコントロールを有効にします。

これで、Blackmagic Duplicator 4Kの収録およびアペンド収録の開始/停止をリモートコントロールできます。 対応するRS-422コマンドのリストは、次ページの「Supported RS-422 Commands」セクションを参照して ください。

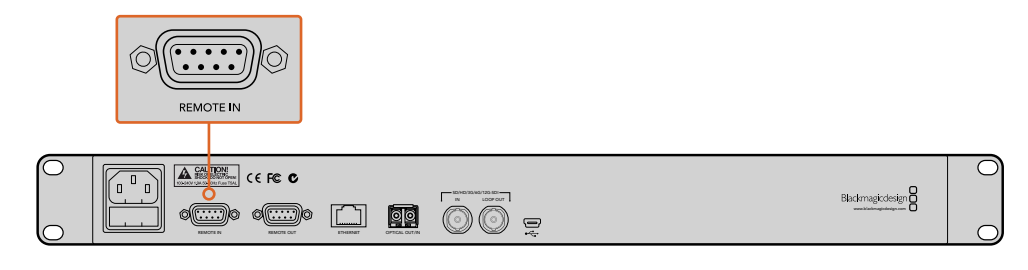

外部RS-422コントローラーをBlackmagic Duplicator 4Kの「REMOTE IN」 に接続して、ユニットをリモートコントロールできます。

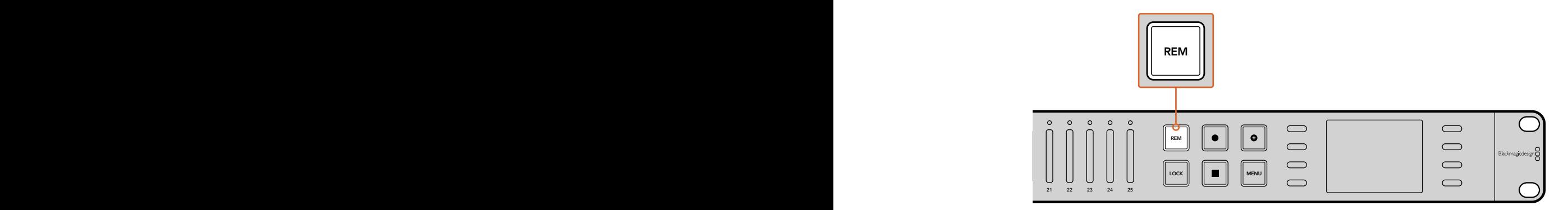

Blackmagic Duplicator 4Kのコントロールパネルで「REM」ボタンを押し、 リモートデッキコントロールを有効にします。

### Supported RS-422 Commands

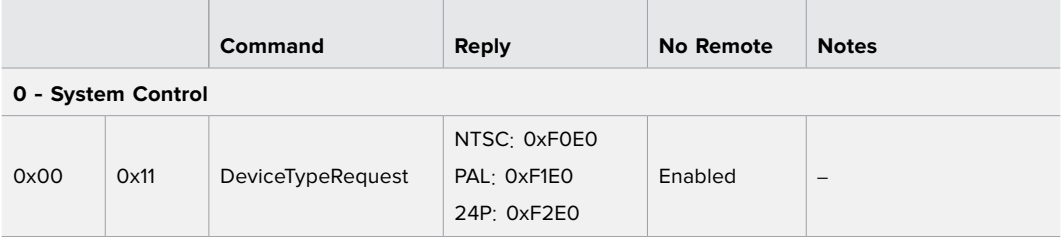

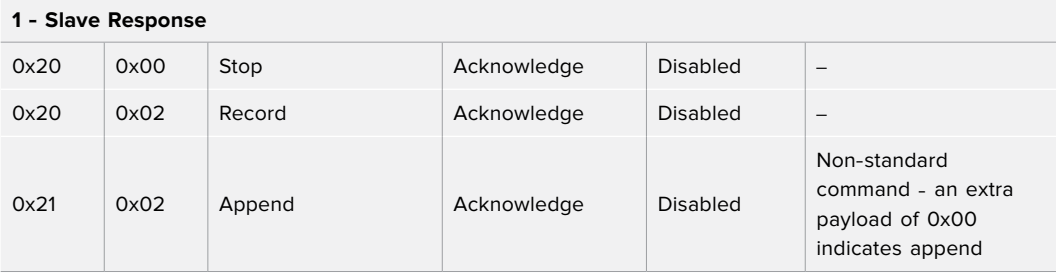

### **4** - **Preset**/**Select Control**

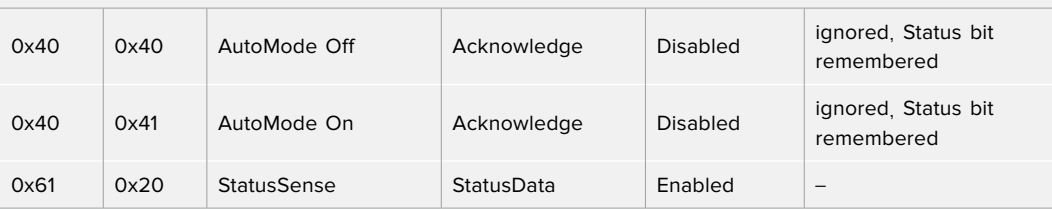

### **7** - **Sense Reply**

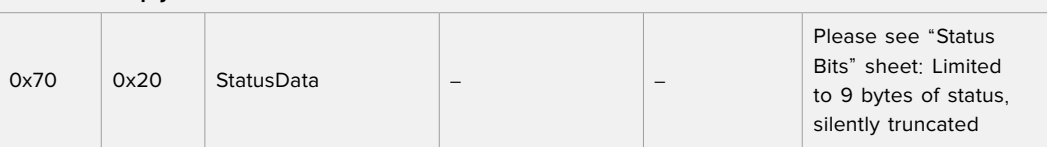

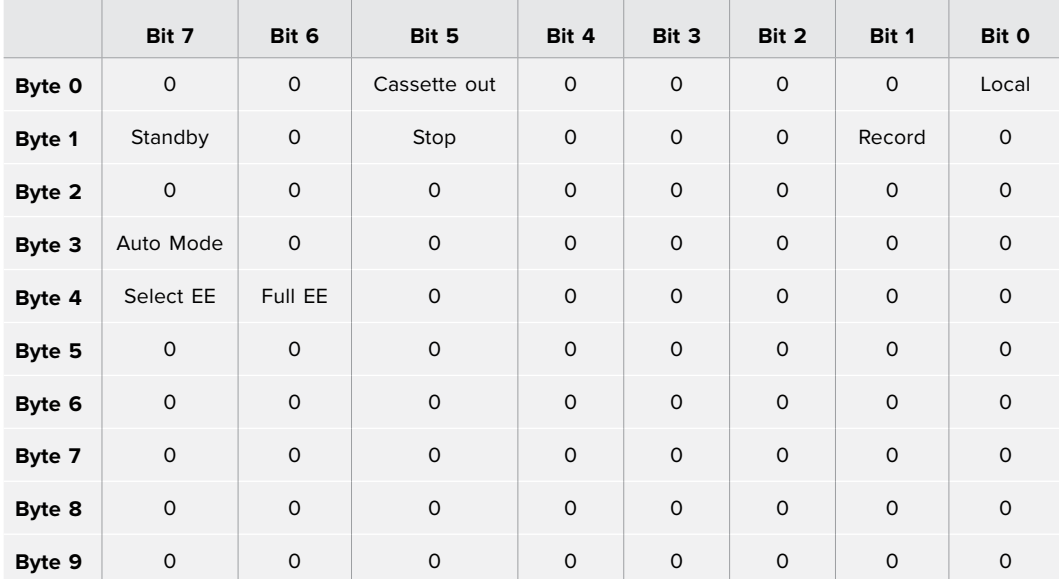

### <span id="page-23-0"></span>**RS**-**422 Developer Information**

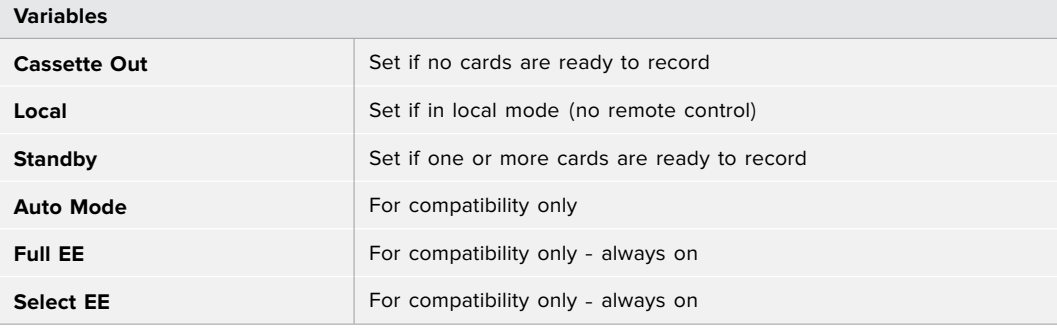

### **Blackmagic Duplicator 4K RS**-**422 Settings**

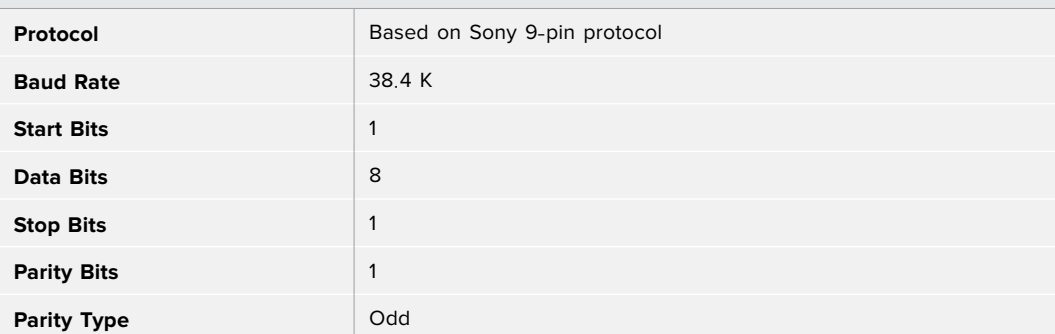

# イーサネット経由でリモートコントロール

Blackmagic Duplicator 4Kは、Blackmagic HyperDeck Ethernet Protocolのテキストベース・コマンドを使 用して、イーサネット経由で外部からコントロールできます。HyperDeck Ethernet Protocolを使用すること で、Telnetなどの管理ソフトウェアでBlackmagic Duplicator 4Kをコンピューターからリモートコントロール できるだけでなく、独自のハードウェアコントロールパネルをカスタムビルドしてプログラミングし、Blackmagic Duplicator 4Kと統合化できます。

<span id="page-24-0"></span>様々なカスタムソリューションを開発して、コンピューターや専用のハードウェアコントロールデバイス、さらに は放送局や中継者で使用される大型システムからBlackmagic Duplicator 4Kをコントロールできます。例え ば、Arduinoマイクロコントローラーは小さなサーキットボードで、「シールド」と呼ばれる拡張ボードでカスタ マイズできます。シールドには多くの種類があり、それぞれ様々なコネクターを搭載しています。Blackmagic Duplicator 4Kをコントロールするには、イーサネット対応シールドが必要です。プログラミング対応ボタンを 搭載したシールドを追加することもできます!Arduinoマイクロコントローラーはセットアップが簡単で、価格 も低く、完全なオープンソースです。Arduinoソフトウェアをプログラミングした後は、ArduinoをBlackmagic Duplicator 4Kのイーサネットポートに接続するだけで、ユニットのコントロールをすぐに開始できます。

### **Arduino**を使用したコントロールの例

Arduinoマイクロコントローラーのプログラミングには、一般的なC言語を使用します。コントローラーをプロ グラミングし、HyperDeck Ethernet Protocolを使用してBlackmagic Duplicator 4Kへのコマンドをトリ ガーできます。サポートされているすべてのコマンドは、次ページ以降の「Blackmagic HyperDeck Ethernet Protocol」セクションに記載されています。

Arduinoに他の拡張シールドを追加することで、様々な収録機能が使用できます。例えば、内部クロックを追加 すれば、Blackmagic Duplicator 4Kに特定の時間に収録を開始させるようコントローラーをプログラミング できます。この機能はセキュリティー目的のビデオをスケジュール収録する際などに便利です。

このテクノロジーは拡張性が高く、多くの使用方法が考えられます。外部イーサネットコントローラーをカス タムビルドした際には、その内容をぜひお聞かせください!

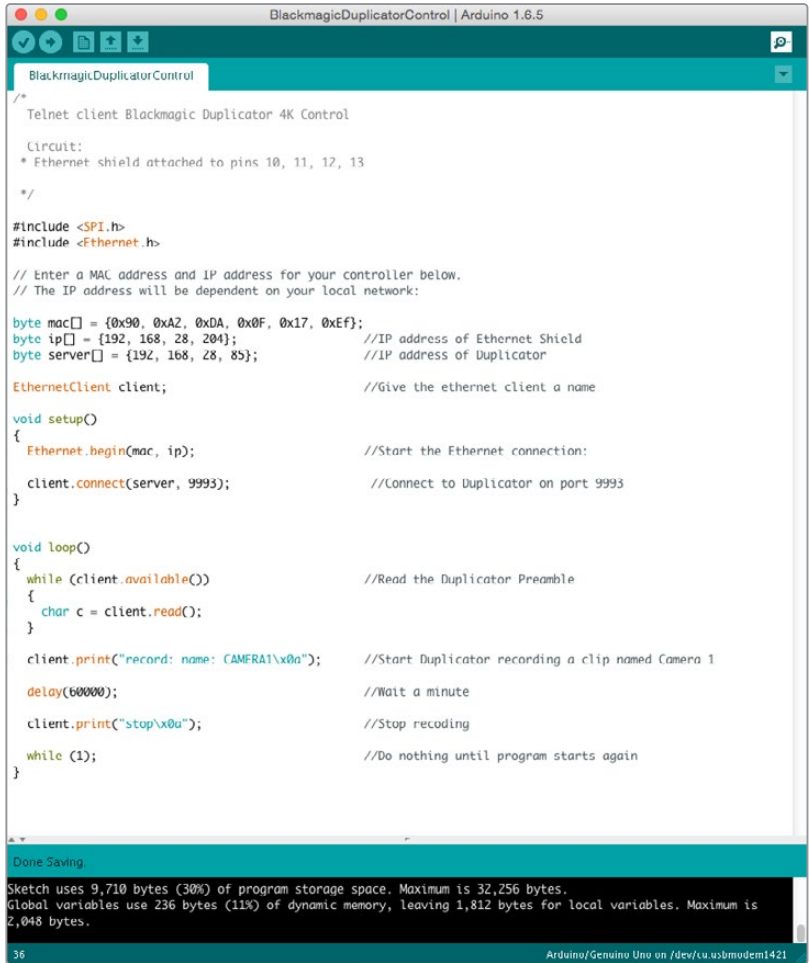

Arduinoとイーサネットシールドを使用するこの例のように、外部イーサネット コントローラーをプログラミングする場合は、HeperDeck Ethernet Protocol リファレンスを使用して各コントロールに必要なコマンドを選択してください。

上のウィンドウのコードは次のページに記載されているので、Arduino IDEにコピー&ペーストできます。 このコードでArduinoがBlackmagic Duplicator 4Kに対し送信するコマンドは、1分間収録し、収録を停止 して、次にプログラムが開始するまで待つという内容です。

```
/*
  Telnet client Blackmagic Duplicator 4K Control Circuit: *
Ethernet shield attached to pins 10, 11, 12, 13
 */
#include <SPI.h>
#include <Ethernet.h>
// Enter a MAC address and IP address for your controller below.
// The IP address will be dependent on your local network:
byte mac[] = {0x90, 0xA2, 0xDA, 0x0F, 0x17, 0xEF}; 
byte ip[] = {192, 168, 28, 204}; // IP address of Ethernet 
Shield
byte server[] = \{192, 168, 28, 141\}; // IP address of Duplicator
EthernetClient client; // Give the ethernet client a 
name
void setup() 
{
 Ethernet.begin(mac, ip); //Start the Ethernet connection:
  client.connect(server, 9993); //Connect to Duplicator on port 9993
}
void loop()
{
  while (client.available()) //Read the Duplicator Preamble
  {
   char c = client.read();
  }
  client.print("record: name: Camera1\x0a");
 //Start Duplicator recording a clip named Camera 1
 delay(60000); //Wait a minute
  client.print("stop\x0a"); //Stop recoding
 while (1); \sqrt{D} //Do nothing until program starts
again
```
}

### <span id="page-26-0"></span>**Blackmagic HyperDeck Ethernet Protocol**

Blackmagic HyperDeck Ethernet Protocolは、テキストベースのプロトコルです。もともとはBlackmagic HyperDeckディスクレコーダーをイーサネットポート経由でコントロールするために開発されたものですが、 Blackmagic Duplicator 4Kのコントロールにも使用できます。

Blackmagic Duplicator 4Kは収録のみを実行するため、HyperDeck Ethernet Protocolのすべてのコマンド は必要ありません。従ってこのセクションでは、HyperDeck Ethernet ProtocolをBlackmagic Duplicator 4K で使用する際に関連のあるコマンドを表記しています。

### Protocol Commands

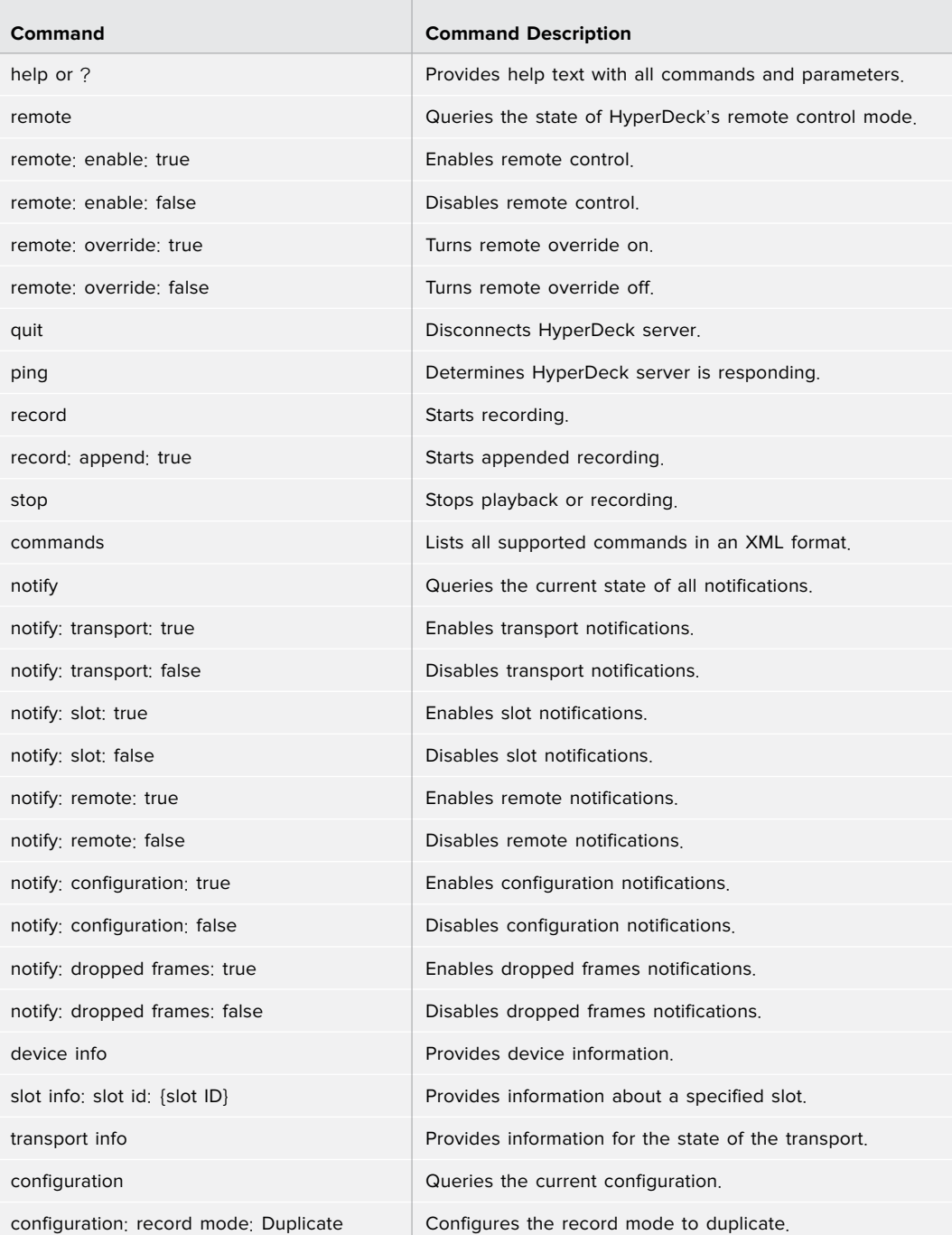

<span id="page-27-0"></span>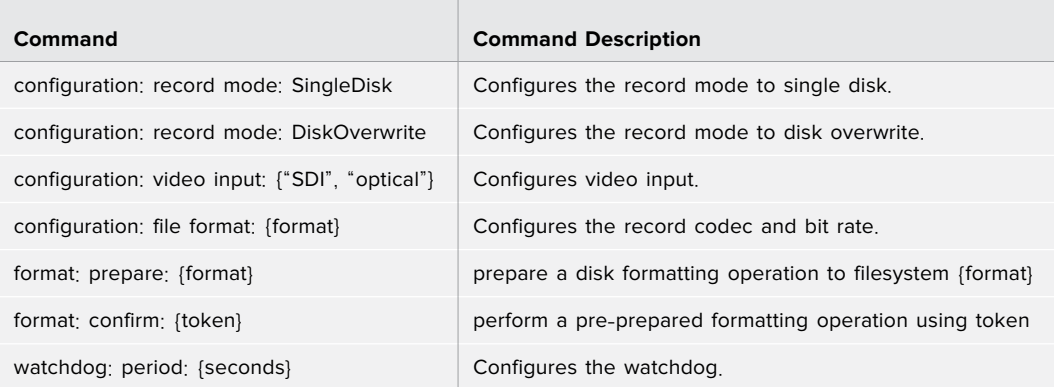

### **Using XML**

While you can use the Terminal to talk to HyperDeck, if you are writing software you can use XML to confirm the existence of a specific command based on the firmware of the HyperDeck you are communicating with. This helps your software user interface adjust to the capabilities of the specific HyperDeck model and software version.

### Protocol Details

#### **Connection**

The HyperDeck Ethernet server listens on TCP port 9993.

#### **Basic syntax**

The HyperDeck protocol is a line oriented text protocol. Lines from the server will be separated by an ascii CR LF sequence. Messages from the client may be separated by LF or CR LF.

New lines are represented in this document as a "←" symbol.

#### **Command syntax**

Command parameters are usually optional. A command with no parameters is terminated with a new line: {Command name} $\leftarrow$ 

If parameters are specified, the command name is followed by a colon, then pairs of parameter names and values. Each parameter name is terminated with a colon character:

{Command name}: {Parameter}: {Value} {Parameter}: {Value} ...←

#### **Response syntax**

Simple responses from the server consist of a three digit response code and descriptive text terminated by a new line:

{Response code} {Response text} $\leftarrow$ 

If a response carries parameters, the response text is terminated with a colon, and parameter name and value pairs follow on subsequent lines until a blank line is returned:

```
{Response code} {Response text}:
{Parameter}: {Value}←
{Parameter}: {Value}\leftarrow...
Φ
```
#### **Successful response codes**

A simple acknowledgement of a command is indicated with a response code of 200:

```
200 \text{ ok} \rightarrow
```
Other successful responses carry parameters and are indicated with response codes in the range of 201 to 299.

#### **Failure response codes**

Failure responses to commands are indicated with response codes in the range of 100 to 199:

- 100 syntax error
- 101 unsupported parameter
- 102 invalid value
- 103 unsupported
- 104 disk full
- 105 no disk
- 106 disk error
- 109 out of range
- 110 no input
- 111 remote control disabled
- 120 connection rejected
- 150 invalid state

#### **Asynchronous response codes**

The server may return asynchronous messages at any time. These responses are indicated with response codes in the range of 500 to 599:

5xx {Response Text}: ← {Parameter}: {Value} $\leftarrow$ {Parameter}: {Value}← ب

#### **Connection response**

On connection, an asynchronous message will be delivered: 500 connection info:← protocol version: {Version} $\leftarrow$ model: {Model Name}←

Φ

#### **Connection rejection**

Only one client may connect to the server at a time. If other clients attempt to connect concurrently, they will receive an error and be disconnected:

120 connection rejected←

#### **Timecode syntax**

Timecodes are expressed as non-drop-frame timecode in the format:

HH:MM:SS:FF

#### **Handling of deck** "**remote**" **state**

The "remote" command may be used to enable or disable the remote control of the deck. Any attempt to change the deck state over ethernet while remote access is disabled will generate an error:

111 remote control disabled←

To enable or disable remote control:

remote: enable: {"true", "false"} ←

The current remote control state may be overridden allowing remote access over ethernet irrespective of the current remote control state:

remote: override: {"true", "false"}  $\leftarrow$ 

The override state is only valid for the currently connected ethernet client and only while the connection remains open.

The "remote" command may be used to query the remote control state of the deck by specifying no parameters:

```
remote
```
The deck will return the current remote control state:

```
210 remote info:\leftarrowenabled: {"true", "false"}\leftarrowoverride: {"true", "false"}←
Φ
```
Asynchronous remote control information change notification is disabled by default and may be configured with the "notify" command. When enabled, changes in remote state will generate a "510 remote info:"asynchronous message with the same parameters as the "210 remote info:" message.

### **Closing connection**

The "quit" command instructs the server to cleanly shut down the connection:

quit←

#### **Checking connection status**

The "ping" command has no function other than to determine if the server is responding:

ping

### **Getting help**

The "help" or "?" commands return human readable help text describing all available commands and parameters:

help←

 $? \leftrightarrow$ 

or:

The server will respond with a list of all supported commands:

```
201 help:\leftarrow{He1p \text{ Text}} \rightarrow{Help \text{ Text}}\ \rightarrowΦ
```
#### **Stopping deck operation**

The "stop" command instructs the deck to stop the current capture:

stop⊌

### **Enumerating supported commands and parameters**

```
The "commands" command returns the supported commands:
```
commands

The command list is returned in a computer readable XML format:

212 commands:

<commands>Φ

 <command name="…"><parameter name="…"/>…</command>Φ <command name="…"><parameter name="…"/>…</command>Φ

 … </commands>Φ

Φ

More XML tokens and parameters may be added in later releases.

#### **Controlling asynchronous notifications**

The "notify" command may be used to enable or disable asynchronous notifications from the server. To enable or disable transport notifications:

```
notify: transport: {"true", "false"}\leftarrow
```
To enable or disable slot notifications:

notify: slot: {"true", "false"} $\leftarrow$ 

```
To enable or disable remote notifications:
```
notify: remote: {"true", "false"} $\leftarrow$ 

To enable or disable configuration notifications:

notify: configuration: {"true", "false"} $\mapsto$ 

To enable or disable dropped frames notifications:

```
notify: dropped frames: {"true", "false"}\leftarrow
```
Multiple parameters may be specified. If no parameters are specified, the server returns the current state of all notifications:

```
209 notify:<sup>4</sup>
transport: {"true", "false"}\leftarrowslot: {"true", "false"}←
remote: {"true", "false"}\leftarrowconfiguration: {"true", "false"}\leftarrowب
```
#### **Retrieving device information**

The "device info" command returns information about the connected deck device:

```
device infod
```
The server will respond with:

```
204 device info:\thetaprotocol version: {Version}<sup>4</sup>
model: {Model Name}←
unique id: {unique alphanumeric identifier}\leftarrowΦ
```
Example of response from server:

```
204 device info:\leftarrowprotocol version: 1.8←
model: Blackmagic Duplicator 4K←
unique id: 101112131415←
Φ
```
### **Retrieving slot information**

```
The "slot info" command returns information about a slot. 
The specified slot will be queried:
         slot info: slot id: {Slot ID}<sup>4</sup>
The server will respond with slot specific information:
         202 slot info:\leftarrowslot id: {Slot ID}<sup>↓</sup>
         status: {"empty", "mounting", "error", "mounted"}←
         volume name: {Volume name}\leftarrowrecording time: {recording time available in seconds}
         video format: {disk's default video format}\leftarrow\overline{a}
```
Asynchronous slot information change notification is disabled by default and may be configured with the "notify" command. When enabled, changes in slot state will generate a "502 slot info:" asynchronous message with the same parameters as the "202 slot info:" message.

#### **Retrieving transport information**

The "transport info" command returns the state of the transport:

```
transport info \theta
```
The server responds with transport specific information:

```
208 transport info:←
status: {"stopped", "record"}\leftarrowdisplay timecode: {timecode}←
timecode: {timecode}\leftarrow
```
The "timecode" value is the timecode within the current timeline for playback or the clip for record. The "display timecode" is the timecode displayed on the front of the deck. The two timecodes will differ in some deck modes.

Asynchronous transport information change notification is disabled by default and may be configured with the "notify" command. When enabled, changes in transport state will generate a "508 transport info:" asynchronous message with the same parameters as the "208 transport info:" message.

#### **Video Formats**

The following video formats are currently supported on Blackmagic Duplicator 4K:

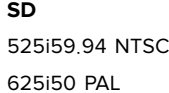

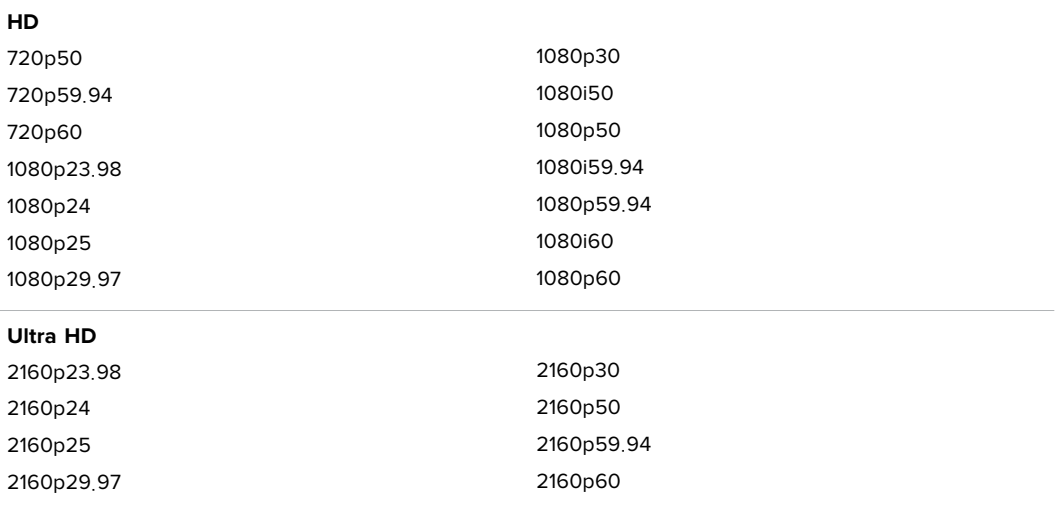

Duplicator 4K supports progressive segmented frame modes, and automatically detects level A and level B 3G-SDI formats for 1080p50, 1080p59.94 and 1080p60.

#### **File Formats**

Duplicator 4K supports the following file formats:

H.264Low

- H.264Medium
- H.264High
- H.265Low
- H.265Medium
- H.265High

#### <span id="page-32-0"></span>**Querying and updating configuration information**

The "configuration" command may be used to query the current configuration of the deck:

 $configuration \leftarrow$ 

The server returns the configuration of the deck:

```
211 configuration:
video input: {"SDI", "optical"}←
Φ
```
One or more configuration parameters may be specified to change the configuration of the deck.

To change the current video input:

configuration: video input: {"SDI", "optical"} $\leftarrow$ 

### Configuring the watchdog

The "watchdog" command instructs the deck to monitor the connected client and terminate the connection if the client is inactive for at least a specified period of time.

To configure the watchdog:

watchdog: period: {period in seconds} $\mapsto$ 

To avoid disconnection, the client must send a command to the server at least every {period} seconds. Note that if the period is set to 0 or less than 0, connection monitoring will be disabled.

### Configuring the record mode

```
Use the ʻrecord mode' command to select the deck recording mode: 
        configuration: record mode: {"Duplicate", "SingleDisk", 
"DiskOverwrite"}\leftarrow
```
### Configuring the file format

```
The ʻfile format' command instructs the deck to switch to a specific file format for codec and bit rate:
        configuration: file format: {"H.264High", "H.264Medium", "H.264Low", 
H.265High", "H.265Medium", "H.265Low"}\leftarrow
```
# <span id="page-33-0"></span>ヘルプ

### ヘルプライン

すぐに情報が必要な方は、Blackmagic Designオンラインサポートページで、Blackmagic Duplicator 4K の最新サポート情報を確認できます。

### Blackmagic Design オンラインサポートページ

最新のマニュアル、ソフトウェア、サポートノートは、www.[blackmagicdesign](http://www.blackmagicdesign.com/jp/support).com/jp/supportのBlackmagic サポートセンターで確認できます。

### Blackmagic Designフォーラム

弊社ウェブサイトのBlackmagic Designフォーラムは、様々な情報やクリエイティブなアイデアを共 有できる有益なリソースです。経験豊富なユーザーやBlackmagic Designスタッフによって、すでに 多くの問題の解決策が公開されていますので、このフォーラムを参考にすることで、現在の問題を すば やく解 決 できることがあります。ぜひご 利 用ください 。 Blackmagicフォーラムには、 http://forum.[blackmagicdesign](http://forum.blackmagicdesign.com).com からアクセスできます。

### Blackmagic Designサポートに連絡する

サポートページやフォーラムで必要な情報を得られなかった場合は、サポートページの「メールを送信」ボ タンを使用して、サポートのリクエストをメール送信してください。あるいは、サポートページの「お住まいの 地域のサポートオフィス」をクリックして、お住まいの地域のBlackmagic Designサポートオフィスに電話で お問い合わせください。

### 現在インストールされているソフトウェアのバージョンを確認

どのバージョンのBlackmagic Duplicator Utilityソフトウェアがコンピューターにインストールされているか 確認するには、「About Blackmagic Duplicator Utility」ウィンドウを開きます。

- macOSでは、アプリケーションフォルダーから「Blackmagic Duplicator Utility」を開きます。アプリケ ーションメニューから「About Blackmagic Duplicator Utility」を選択し、バージョンを確認します。
- Windows 8.1では、スタートページのBlackmagic Duplicator UtilityタイルからBlackmagic Duplicator Utilityを開きます。ヘルプメニューをクリックして「About Blackmagic Duplicator Utility」を選択し、 バージョンを確認します。
- Windows 10では、スタートメニューあるいはスタート画面から「Blackmagic Duplicator Utility」 を開きます。ヘルプメニューをクリックして「About Blackmagic Duplicator Utility」を選択し、バー ジョンを確認します。

### 最新のソフトウェアアップデートを入手する

コンピューターにインストールされたBlackmagic Duplicator Utilityのバージョンを確認した後、Blackmagic サポートセンター(www.[blackmagicdesign](http://www.blackmagicdesign.com/jp/support).com/jp/support)で最新のソフトウェア・アップデートを チェックしてください。常に最新のソフトウェアを使用することを推奨しますが、重要なプロジェクトの実行中 は、ソフトウェアのアップデートは行わない方がよいでしょう。

# <span id="page-34-0"></span>規制に関する警告

### 欧州連合内での電気機器および電子機器の廃棄処分

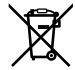

製品に記載されている記号は、当該の機器を他の廃棄物と共に処分してはならないことを示していま す。機器を廃棄するには、必ずリサイクルのために指定の回収場所に引き渡してください。機器の廃棄 において個別回収とリサイクルが行われることで、天然資源の保護につながり、健康と環境を守る方 法でリサイクルが確実に行われるようになります。廃棄する機器のリサイクルのための回収場所に関し ては、お住まいの地方自治体のリサイクル部門、または製品を購入した販売業者にご連絡ください。

FC.

この機器は、FCC規定の第15部に準拠し、クラスAデジタル機器の制限に適合していることかが確 認されています。これらの制限は、商用環境で機器を使用している場合に有害な干渉に対する妥当 な保護を提供するためのものです。この機器は無線周波エネルギーを生成、使用、放出する可能性 があります。また、指示に従ってインストールおよび使用しない場合、無線通信に有害な干渉を引 き起こす恐れがあります。住宅地域で、この製品を使用すると有害な干渉を引き起こす可能性があ り、その場合はユーザーが自己責任で干渉に対処する必要があります。

動作は次の2つを条件とします:

- **1** 本機は、有害な干渉を起こさない。
- **2** 本機は希望しない動作を発生しかねない干渉を含む、いかなる受信干渉も受け入れる必要が ある。

### **ISED Canada**ステートメント

ICES-3 (A)<br>NMB-3 (A)

本機は、カナダのクラスAデジタル機器の規格に準拠しています。

本機のいかなる改造、あるいは目的の用途以外での使用は、これらの規格への順守を無効にす ることがあります。

本機は、商用環境で目的の用途に順守した使用においてテストを行なっています。非商用環境で 使用された場合、無線妨害を引き起こす可能性があります。

# <span id="page-35-0"></span>安全情報

感電を避けるため、当製品は必ずアース端子付きコンセントに接続してください。不確かな場合は、資格を持 つ電気技師に連絡してください。

感電のリスクを減らすため、水が跳ねたり、滴るような場所には置かないでください。

この製品は、周囲温度が最高40度までの熱帯地区での使用に対応しています。

通気が妨げられないように、この製品の周囲は通気に十分なスペースを開けるようにしてください。

ラックマウントする場合は、隣接する機器により通気が妨げられないようにしてください。

この製品の内部には、ユーザーが保守できる部品はありません。サービスに関しては、お近くのBlackmagic Designのサービスセンターにお問い合わせください。

一部の製品は、SFP(スモールフォームファクタ・トランシーバー)光ファイバーモジュールを接続可能です。 レーザークラスのクラス1のSFP光モジュールを使用。

推奨されるBlackmagic Design SFPモジュール:

- 3G-SDI:PL-4F20-311C
- 6G-SDI:PL-8F10-311C
- 12G-SDI:PL-TG10-311C

海抜2000m以上では使用しないでください。

### カリフォルニア州ステートメント

この製品のユーザーは、六価クロムを含む化学物質にさらされる可能性があります。カリフォルニア州は、六 価クロムは発がん性があり、先天異常や生殖機能へ危害を及ぼす物質であると認識しています。

詳細は、以下のウェブサイトをご確認ください。www.[P65Warnings](http://www.P65Warnings.ca.gov).ca.gov

### 正規サービススタッフへの注意

 $\mathbf{A} \equiv$ 

### 警告 ‒ 二極/中性ヒューズ

この機器の電源供給には、電圧線と中性線の両方にヒューズが使われており、ノルウェー のIT電力分配システムへの接続にも適しています。